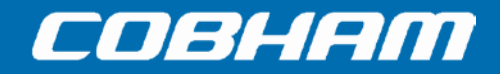

# **Sea Tel LMXP w/Front Panel Display User Manual**

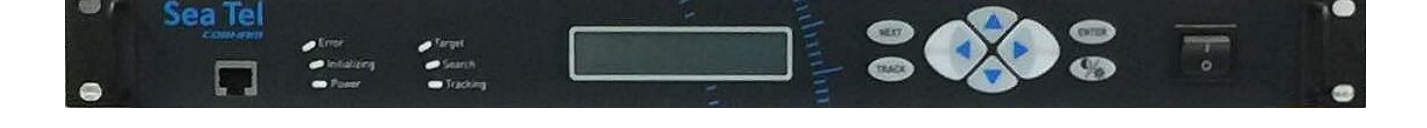

### **EAR Controlled - ECCN EAR99**

**This technical data is subject to US Government export control in accordance with the Export Administration Regulations. Export of this data to any foreign country, or disclosure of this data to a Non-US person, may be a violation of Federal law.** 

**Sea Tel, Inc. (trading as Cobham SATCOM) 4030 Nelson Avenue Concord, CA 94520 Tel: +1 (925) 798-7979 Fax: +1 (925) 798-7986**

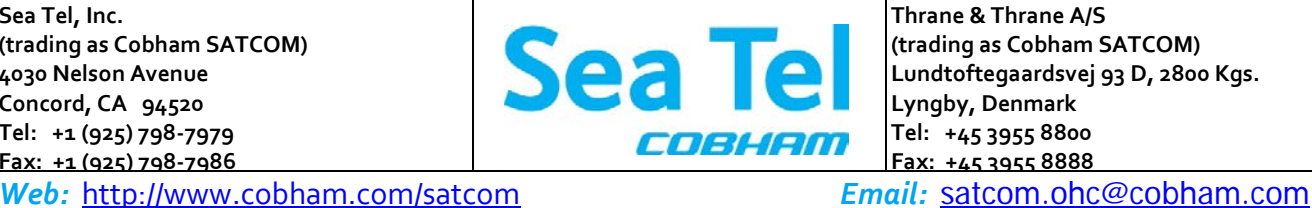

**Thrane & Thrane A/S (trading as Cobham SATCOM) Lundtoftegaardsvej 93 D, 2800 Kgs. Lyngby, Denmark Tel: +45 3955 8800 Fax: +45 3955 8888**

**February 14, 2018 Document. No. 99-152793-A** 

**EAR Controlled - ECCN EAR99**

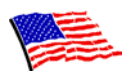

**Sea Tel Marine Stabilized Antenna systems are manufactured in the United States of America.**

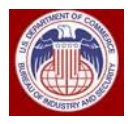

**These commodities, technology, or software were exported from the United States in accordance with the Export Administration Regulations. Diversion contrary to U.S. law is prohibited.**

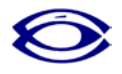

**Sea Tel is an ISO 9001:2008 registered company. Certificate Number 13690 originally issued on March 14, 2011 and renewed / reissued on March 10, 2014.** 

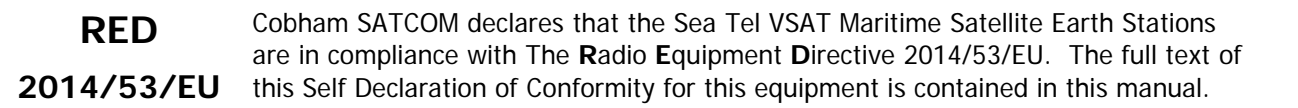

#### **Copyright Notice**

#### **Copyright © 2016 Sea Tel Inc. All Rights Reserved**.

The information contained in this document is proprietary to **Sea Tel**, Inc. This document may not be reproduced or distributed in any form, without prior written consent of **Sea Tel**, Inc. The information in this document is subject to change without notice. **Sea Tel** Inc. is also doing business as Cobham SATCOM.

#### **Revision History**

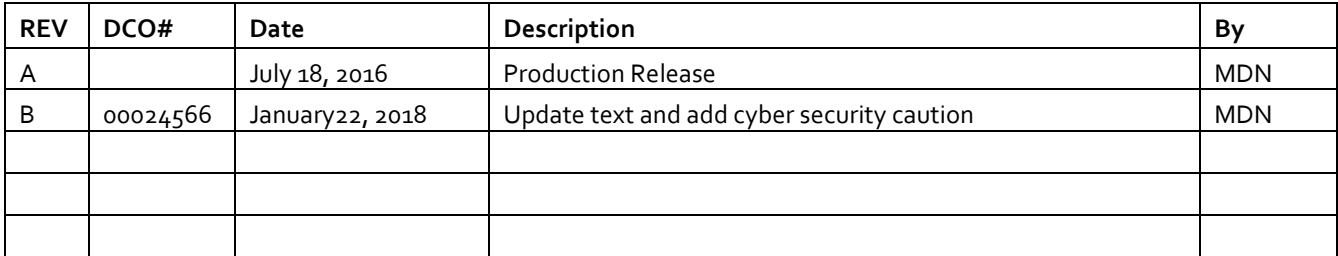

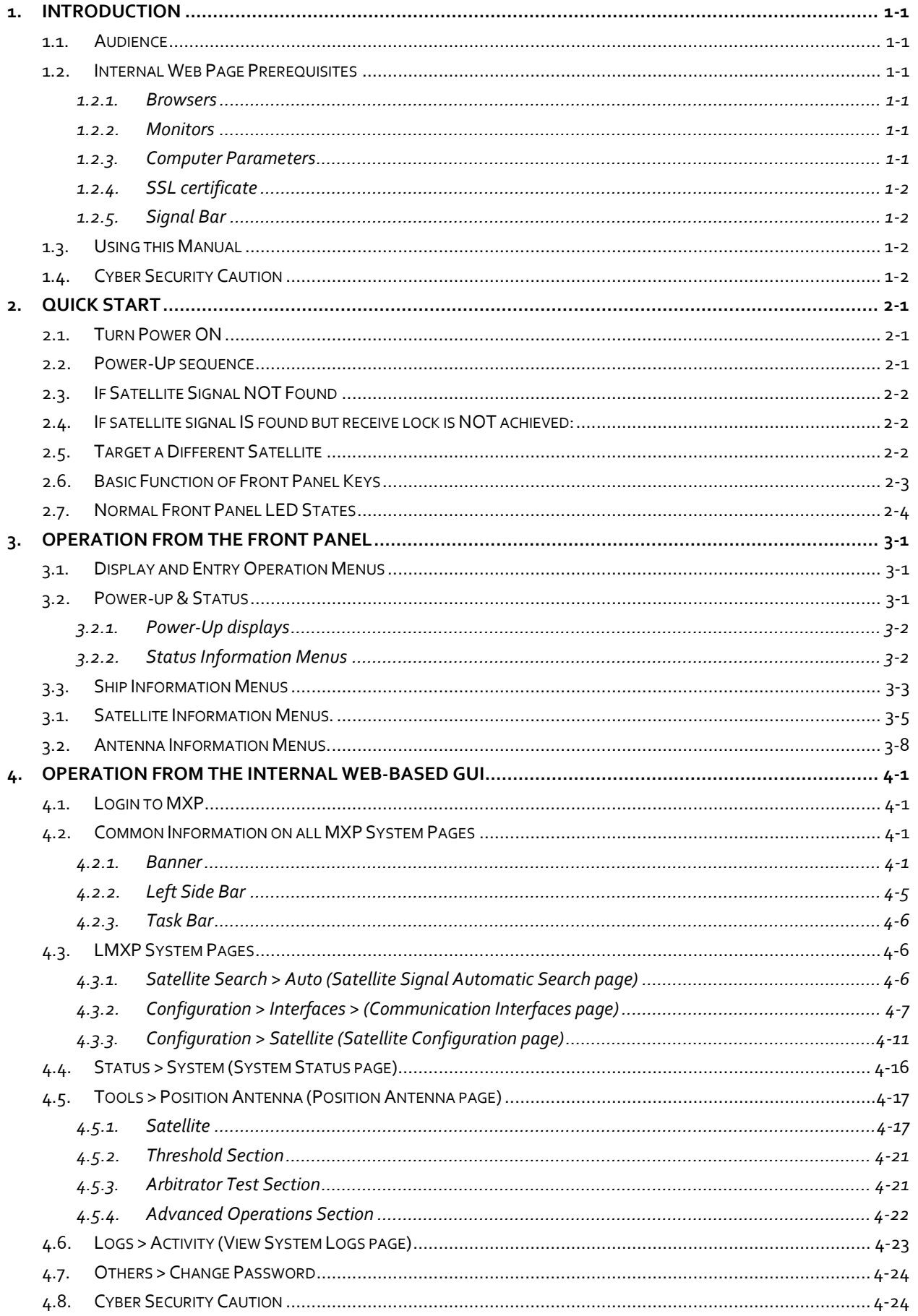

## LMXP w/ Front Panel Display User Manual

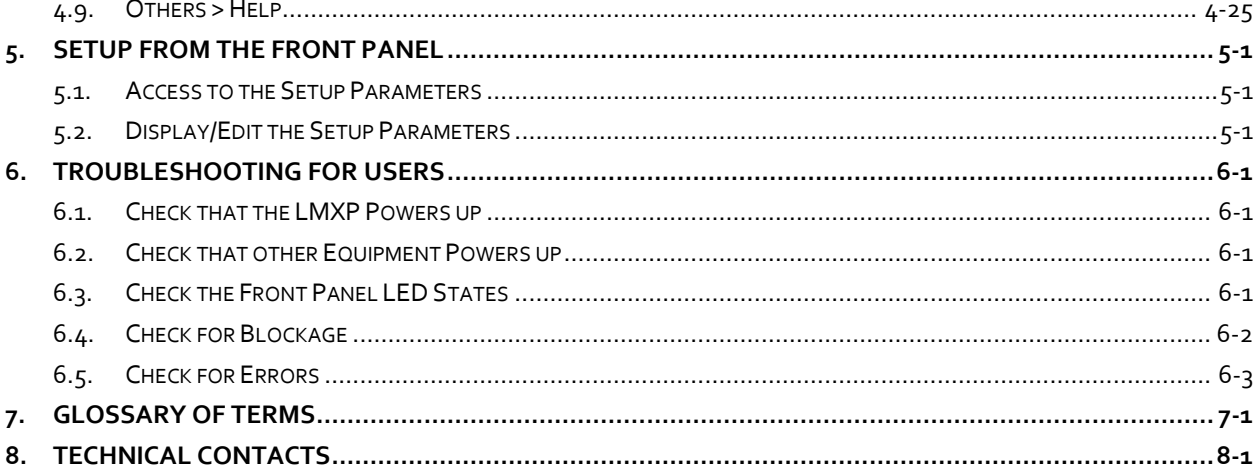

### **1. Introduction**

The Lite Media Xchange Point (**LMXP**) is the primary interface for configuration, operation, monitoring, management, and maintenance of the antenna system. You can do the following with the **LMXP** interface:

- Configure system parameters
- Backup configurations
- Operate the **Sea Tel** antenna
- Add and delete satellites
- Edit satellite parameters
- Target, Search and Track a satellite
- Diagnose some communication problems
- View system status reports

#### *1.1. Audience*

This manual is intended for Users, rather than Administrators or Dealers.

### *1.2. Internal Web Page Prerequisites*

This section contains some information about system requirements. *For help with Windows requirements or usage, contact your IT Systems Administrator or Dealer.* 

#### **1.2.1. Browsers**

- **LMXP** supports Internet Explorer (version 9.0 or above), Firefox (version 5.0 or above), Chrome (version 13.0 or above) and Safari (version 5.1 and above).
- When you click the **SAVE** button, an animated image may not spin on browsers other than Firefox. It does not mean that **LMXP** Web stopped working; it still works properly. Wait until the "Saving" message goes away.
- Do not use the IE "Compatibility view", because it does not fully support **LMXP**, and it might cause problems with images, background color, or graphs.

#### **1.2.2. Monitors**

The lowest supported monitor resolution is 1024 x 768. For optimal viewing, use a resolution of 1280x1024. If your monitor has a maximum vertical resolution of 768, then press **F11** to enter full screen mode. Press **F11** again to return to normal mode.

### **1.2.3. Computer Parameters**

If you have any problems or questions about your computer, or any of the items in the following list, contact your IT support person.

- Turn on popups and enable JavaScript.
- To access **LMXP** using https, contact your Dealer.
- **LMXP** makes heavy use of your computer resources. Therefore, if possible, close other applications that are running on your computer, and only keep one browser and one instance open.
- Log out and exit your browser after you finish the session.
- It is good practice to reboot your computer daily.

### **1.2.4. SSL certificate**

If you have any problems or questions about an SSL certificate, contact your Dealer.

#### **1.2.5. Signal Bar**

- If you see 15px and 25px instead of the **Signal Bar** in the banner, then press **F5** to refresh the page, and it should appear normal. This happens because the downloading of required files is not complete.
- If pressing **F5** does not resolve the problem, then logout, and close the browser. Then restart the browser, log in, and the banner should display correctly.

### *1.3. Using this Manual*

The order of the chapters reflects the order in which a typical user would use this manual and in the necessary sequence.

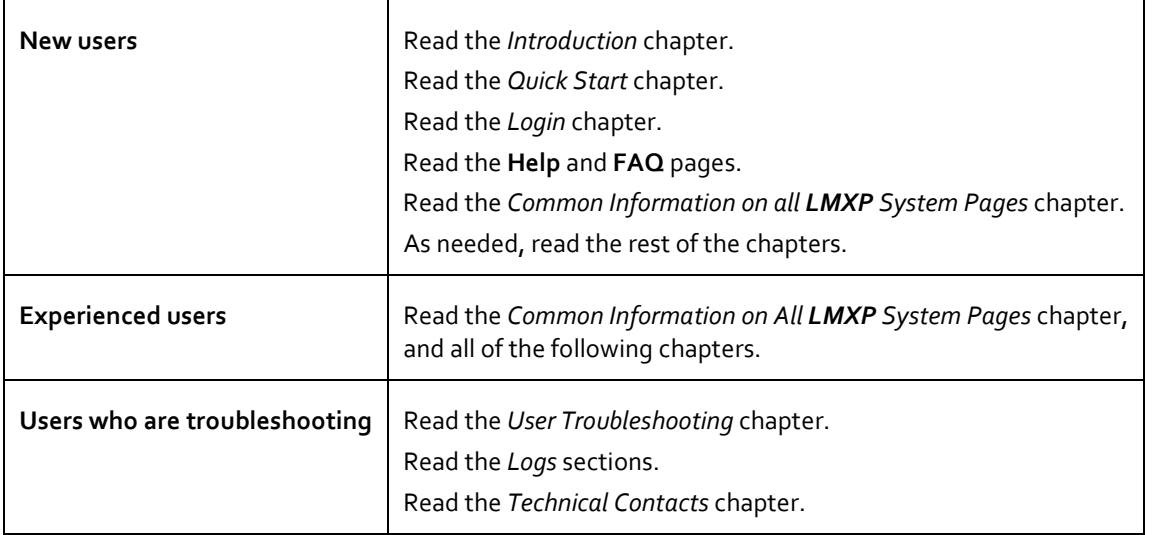

### *1.4. Cyber Security Caution*

Sea Tel Antenna systems are not intended to be connected directly to the Internet. They must be connected behind a dedicated network security device such as a firewall. In addition, we highly recommended that you change default passwords. This is an extremely important consideration that must be taken into account as part of commissioning procedures as attackers with malicious intent (after easily obtaining default passwords and identify internet-connected systems) can be rendered a system inoperable.

For clarification purposes, the factory default Passwords/Configurations are only intended for initial production testing/verification purposes and it is an assumed responsibility of the installing partner to change and record the login credentials and is shared only with persons whom are directly responsible for operation/maintenance of the system. Instructions on how to change passwords may be located within the system manual.

### **2. Quick Start**

If your system was set up correctly, and if your ship has not moved since the system was set up or used last, then the system should:

- Automatically power up from a cold start;
- Acquire the last satellite that you used;
- Achieve receiver network lock;
- Start tracking.
- Then the system is fully operational

*Perform the steps in the rest of this chapter to go from a cold start to an operational system.* 

#### *2.1. Turn Power ON*

To apply power to the antenna system:

- 1. If all of the Above Deck Equipment (**ADE**) and Below Decks Equipment (**BDE**) are connected to a Universal Power Supply (**UPS**), then turn the UPS **ON** first (or verify that it is ON).
- 2. Turn on the **LMXP** and the antenna pedestal by toggling the power switch on the front panel of the **LMXP** to the **ON** position. The **LMXP** provides power to the ADE.

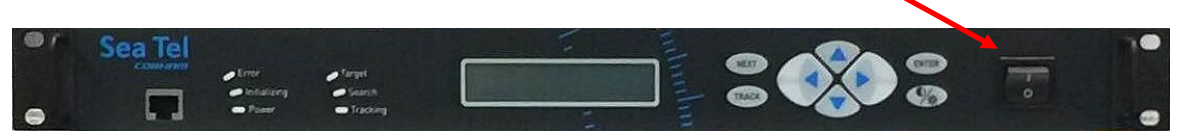

- 3. Turn on all BDE (modems, distribution, and other service specific equipment).
- 4. The antenna system powers up, goes through its initialization process, and automatically targets the last satellite that was acquired.

### *2.2. Power-Up sequence*

From a cold start you will see:

- 1. The **Tracking** LED, on the front panel of the **LMXP**, flashes for a short period of time (**Search Delay**) followed by the **Search** LED coming **ON**.
- 2. The antenna automatically begins a search pattern, attempting to relocate the desired satellite.
- 3. If a signal greater than **Threshold** is not found during the scan, then the antenna is at the end of the search pattern.
- 4. Then antenna automatically retargets back to the satellite location, where it will pause for a short period of time (**Search Delay**).
- 5. If signal is still not found, the antenna begins the search pattern again, attempting to locate the satellite.
- 6. The antenna repeats steps 1 to  $4$ , until either the satellite is found, or you intervene.

If the satellite signal is found and receive lock is achieved, then

- 1. Tracking takes over and automatically adjusts the antenna position for the highest received signal level from the satellite.
- 2. When the signal is above threshold, and the tracking receiver achieves receive lock, the antenna continues to track the satellite.

Then the system continues to operate automatically and indefinitely until one of the following conditions occur:

- AC power to the system is interrupted;
- The satellite signal is blocked.
- The ship sails into an area with insufficient satellite signal strength or level.

### *2.3. If Satellite Signal NOT Found*

If the system *cannot find* the satellite, then follow the steps below:

- 1. Press **NEXT** until the *Ship* menu is displayed to check the Latitude, Longitude and Heading values. If necessary:
	- Correct the Latitude and Longitude location of the ship.
	- Correct the Heading to be the same as the *current* heading value of the of the ships Gyro Compass or of the ship if using "No Gyro" mode.
- 2. Press **NEXT** to the *Satellite* display menu so you can check the satellite being targeted and the tracking frequency being used. If either of these are incorrect:
	- Correct the Longitude of the Satellite to target the desired satellite.
	- Correct the Frequency so that the system will be able to track the desired satellite.

If the desired satellite is still not found:

- 1. Check for Blockage. (Blockage is the *most* common cause of not being able to acquire the desired satellite.) (See the *Check for Blockage* section in the *Troubleshooting* chapter for details.)
- 2. Check the cable connections to assure that a cable is not disconnected.
- 3. Check the satellite modem power, connections and settings.
- 4. Read the *Troubleshooting* chapter for other possible causes and directions.

If you cannot identify or resolve the problem, then contact your Dealer.

### *2.4. If satellite signal IS found but receive lock is NOT achieved:*

Your system is designed to use the receive lock output from the internal tracking receiver; When signal above threshold is found but the tracking receiver does NOT get receive lock (receive sync), the ACU will re-target in an attempt to find the satellite which has signal AND receive lock. Refer to the Operation from the Front Panel - Satellite Information Menus section of this manual to verify that all of the Satellite settings are correct and then re-target the desired satellite.

This could also be due to the antenna targeting the wrong satellite, polarization failure or tracking receiver failure (not getting receive sync). The ACU will continue to re-target until satellite signal AND receiver lock is obtained.

### *2.5. Target a Different Satellite*

Satellite longitude is used to calculate antenna Elevation, Azimuth and Polarity pointing angles from the ships current location and heading.

- 1. Press Next until the **Satellite** sub-menu is shown.
- 2. Press Enter to until **SAT** is shown
- 3. Press Left or Right to enter Edit mode.
- 4. Press the **LEFT** or **RIGHT** arrow key to bring the cursor up under the tenths digit to the left, or the E/W character to the right respectively.
- 5. Continue to move the cursor until the desired character to be edited is underscored (selected).
- 6. Use the **UP** or **DOWN** arrow keys to increment or decrement the selected character.
- 7. When the hemisphere character is selected press the **UP** or the **DOWN** key to toggle **E**ast/**W**est hemisphere.

8. Press **ENTER** to target the displayed satellite position *OR* Press **NEXT** to abort and return to the main Satellite menu.

### *2.6. Basic Function of Front Panel Keys*

Keyboard operation is very simple and straightforward. Basic function of each key is:

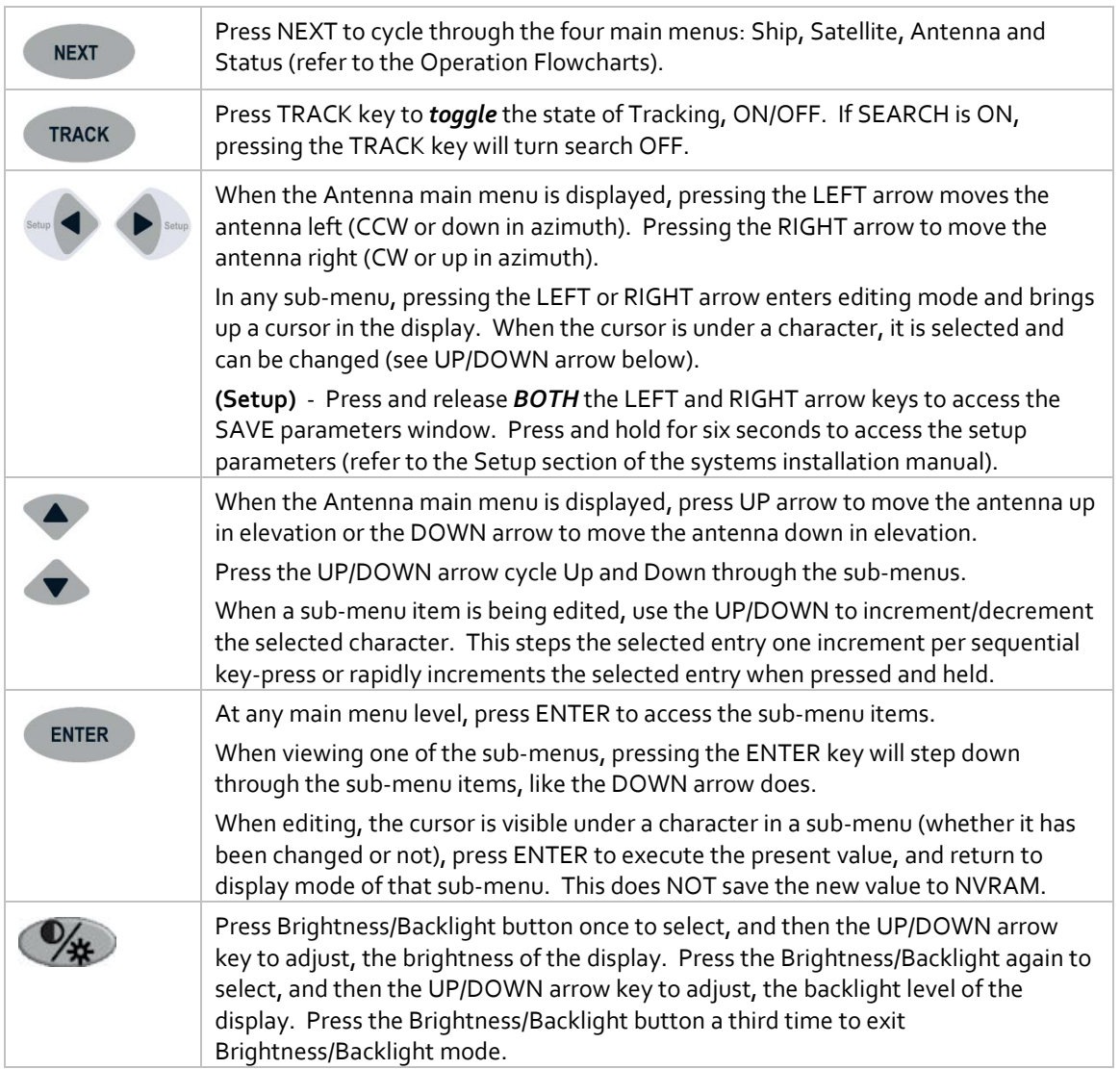

### *2.7. Normal Front Panel LED States*

There are six LEDs on the front panel, as shown in the following figure. Each LED can have several different

colors, depending on their state. The Front Panel LEDs have the following priority, from highest to lowest, namely, Solid Red, Flashing Red, Solid Yellow, Flashing Yellow, Solid Green, and Flashing Green.

The normal operating states of the front panel LEDs are:

**ERROR** — **OFF** indicates that no errors have occurred.

**INITIALIZING** — **OFF** indicates that the system has finished initialization.

**POWER** — **ON** (Solid Green) indicates that the boot sequence is complete, and the system power is **ON**.

**TARGET** — **OFF** after the antenna has finished targeting.

**SEARCH** — **OFF** indicates that antenna is not searching.

**TRACKING** — **ON** (Solid Green) indicates that the control unit has identified and is actively tracking the desired satellite to optimize the signal level (AGC).

If the LEDs on the front panel are not in the normal operating state, then consult the Troubleshooting chapter (especially the Front Panel LED States section) and, if necessary, contact your Dealer for assistance.

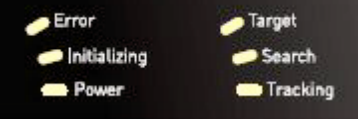

## **3. Operation from the Front Panel**

Front panel operation of the LMXP is covered in the following paragraphs.

### *3.1. Display and Entry Operation Menus*

The operation menus are arranged in four groups. Use the NEXT key to cycle through the groups, use the ENTER key to access the sub-menu of a selected group and then use the UP/DOWN arrow keys to move up and down the sub-menu items.

### *3.2. Power-up & Status*

The following pages contain the LMXPs' operation flowcharts in graphic, and step-by-step text, format. Each flowchart is followed by paragraphs of operating instructions for each of the main menus.

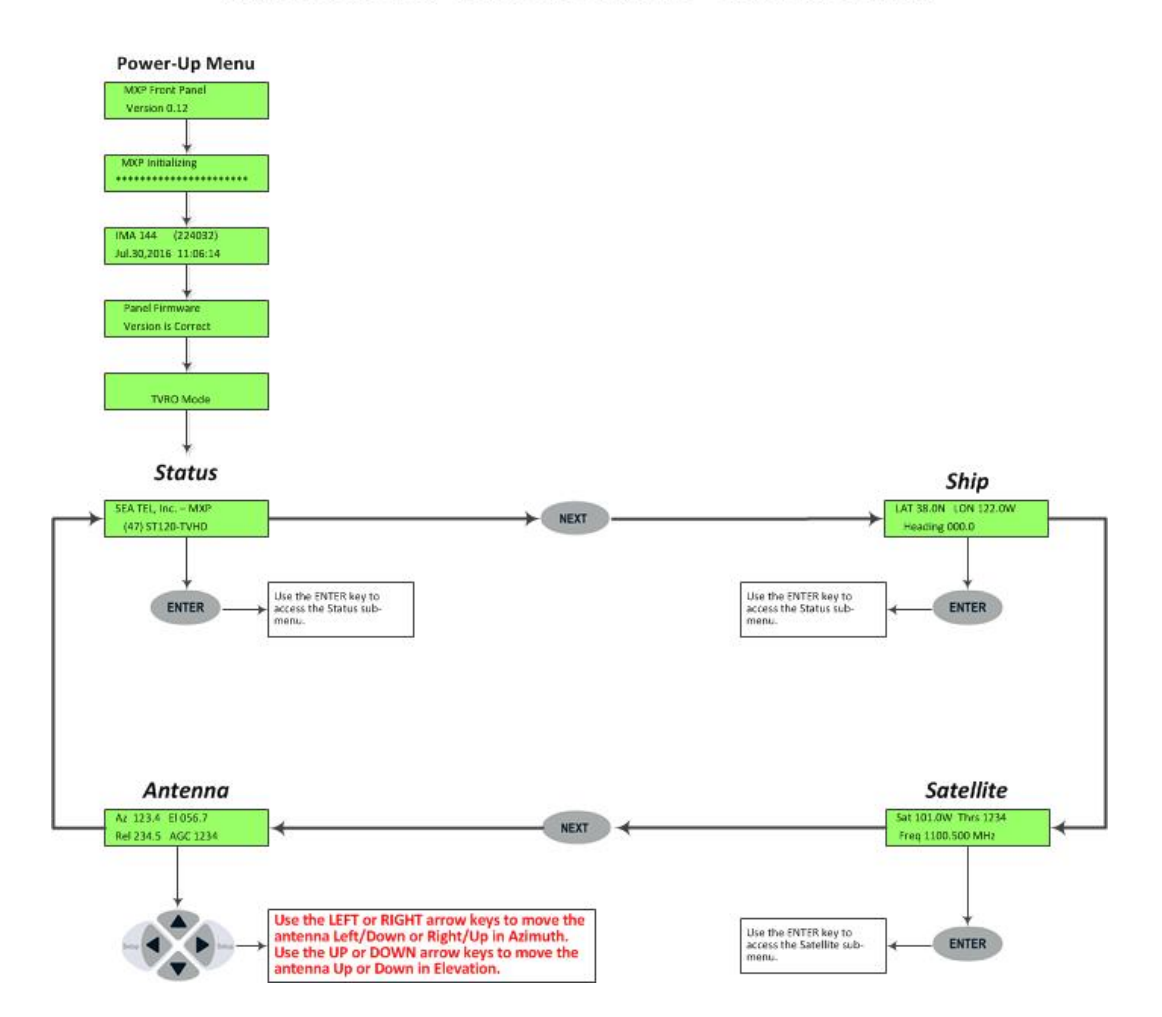

#### LMXP Front Panel Operation Overview - IMA Version 1.44

### **3.2.1. Power-Up displays**

After you turn the front panel power ON you will see the following power-up displays.

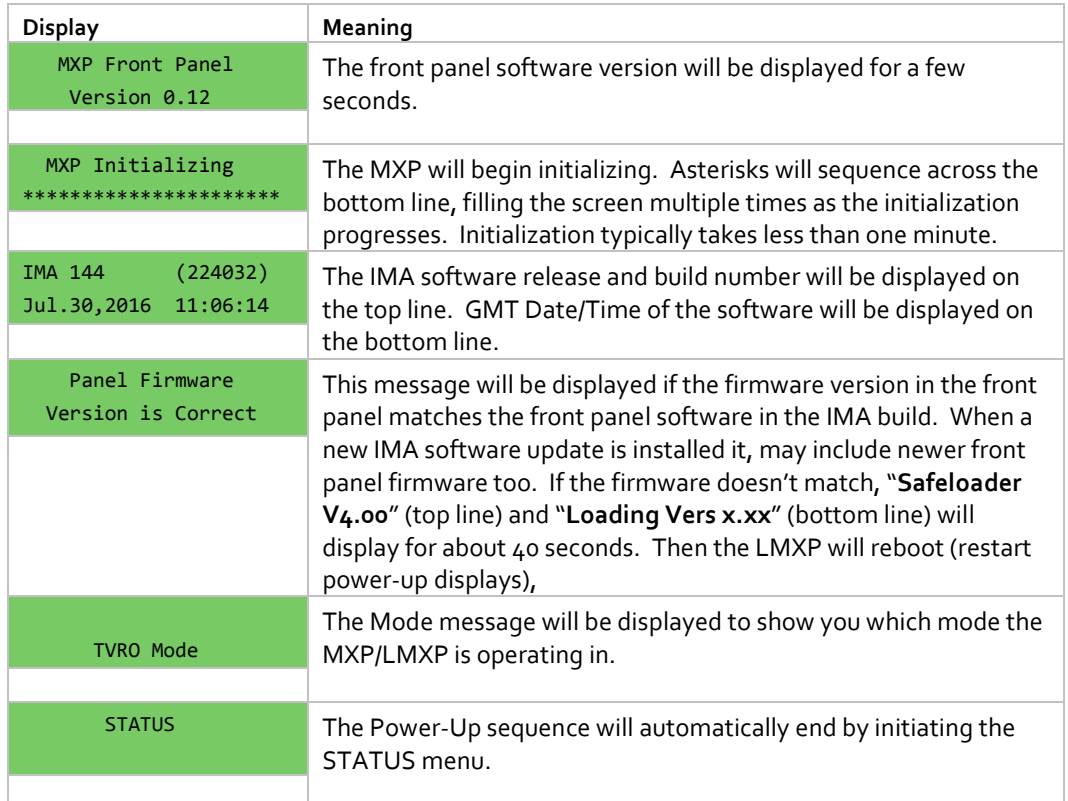

### **3.2.2. Status Information Menus**

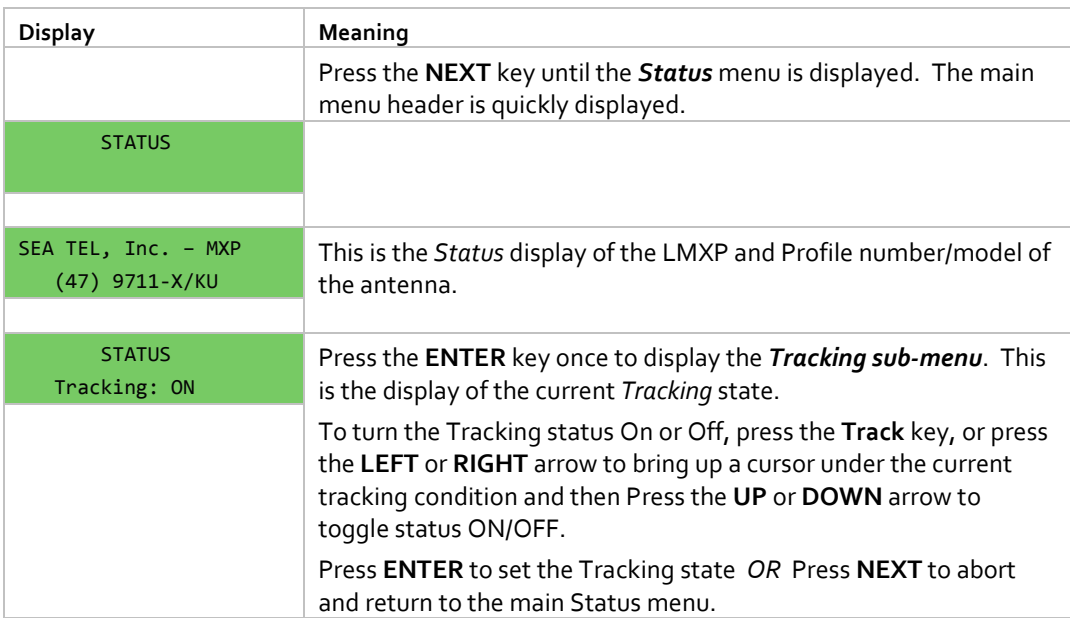

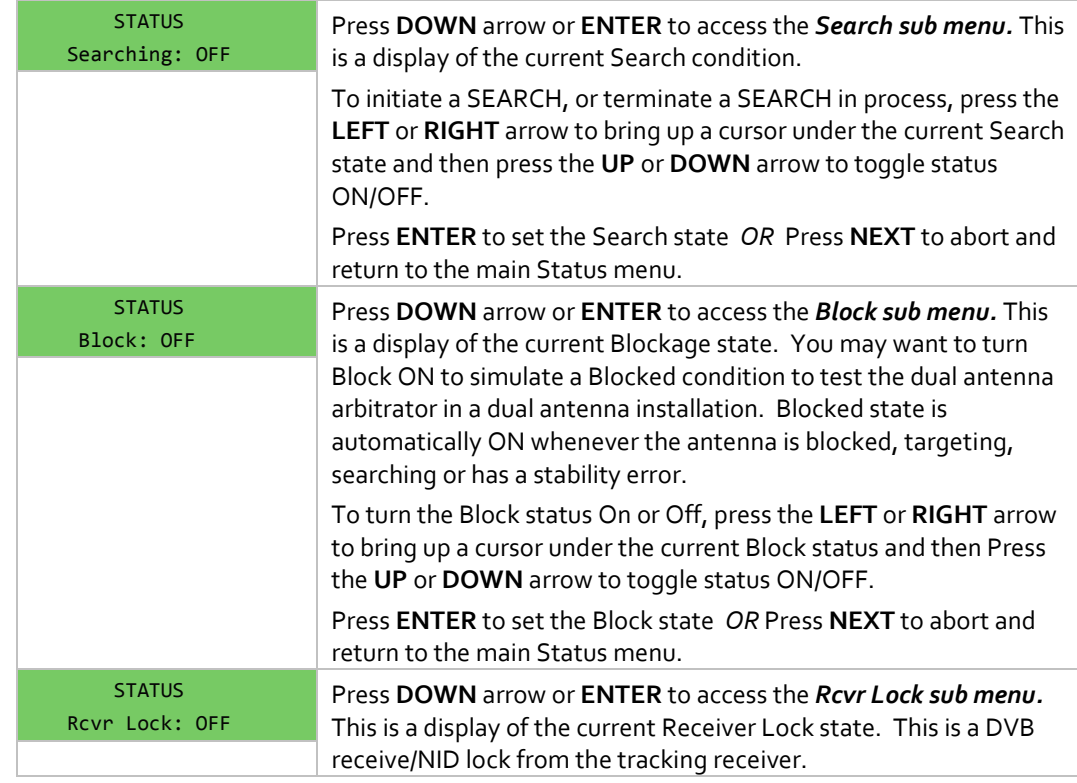

### *3.3. Ship Information Menus*

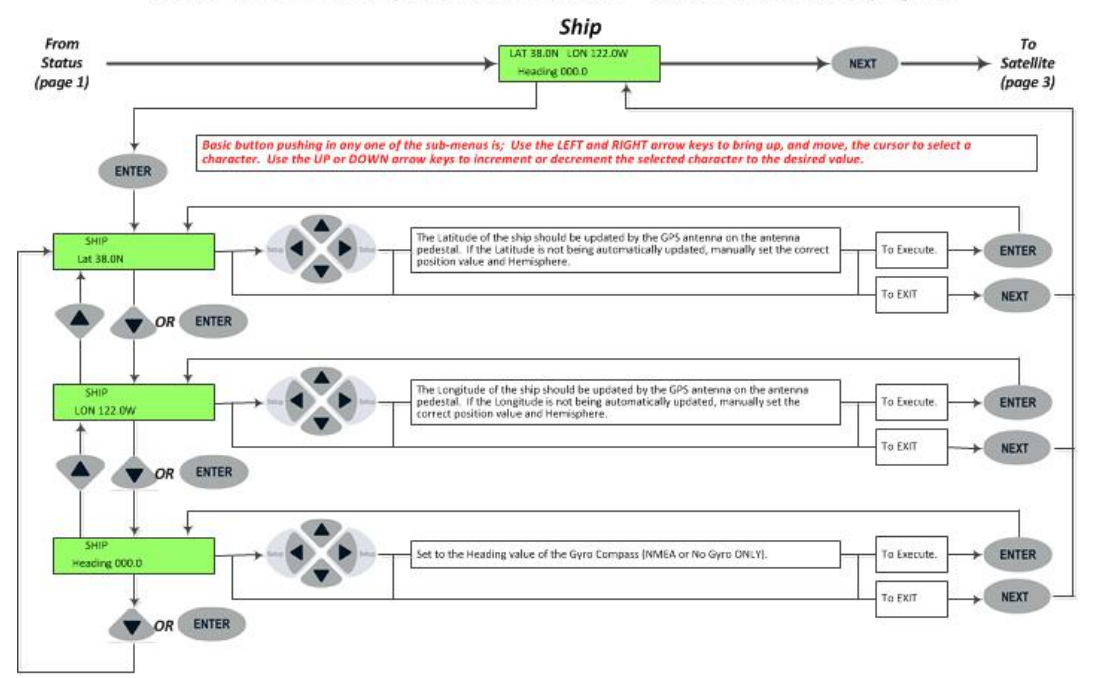

### LMXP Front Panel Operation Flowchart - IMA Version 1.44 page 2

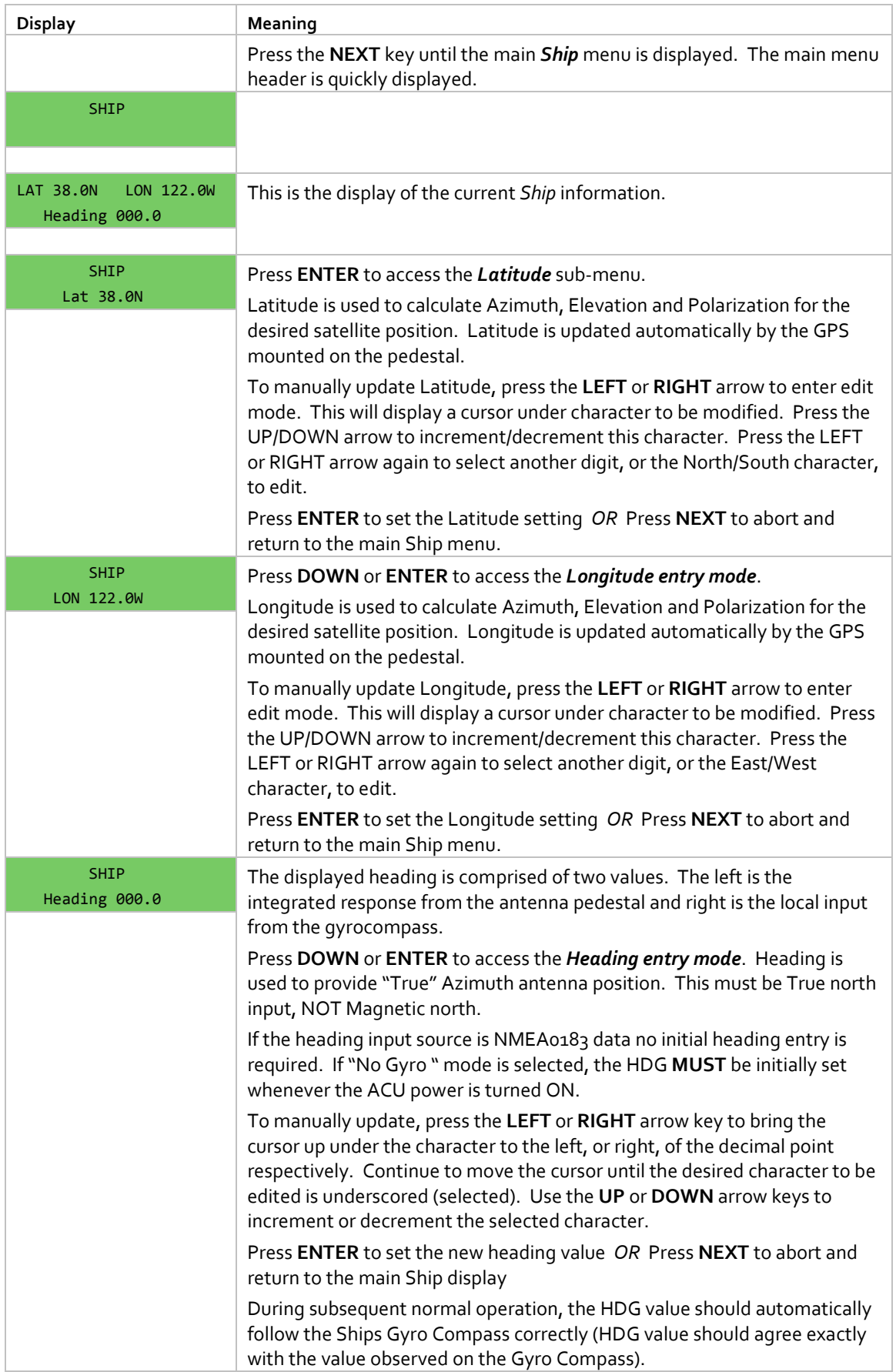

### *3.1. Satellite Information Menus.*

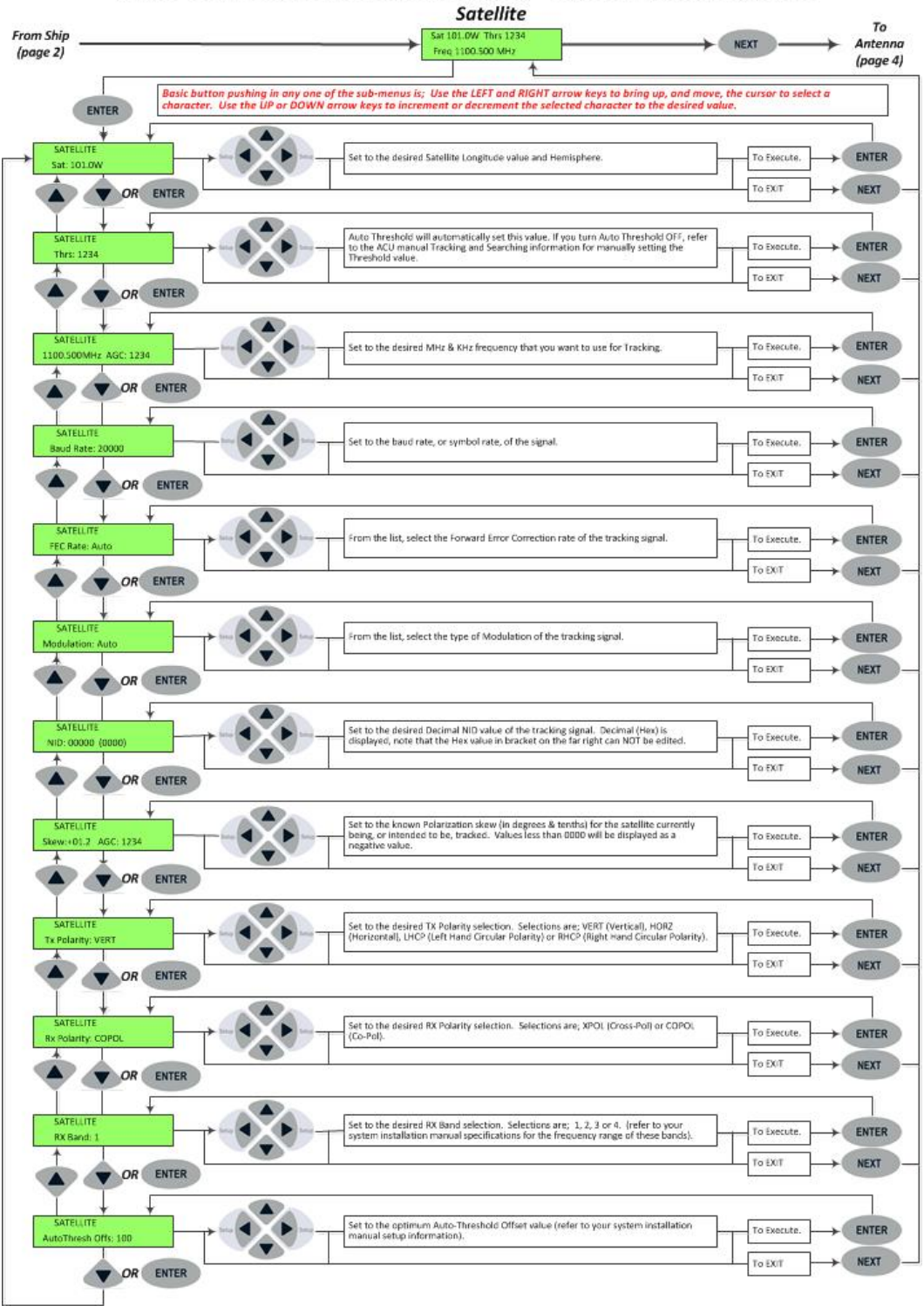

LMXP Front Panel Operation Flowchart - IMA Version 1.44 page 3

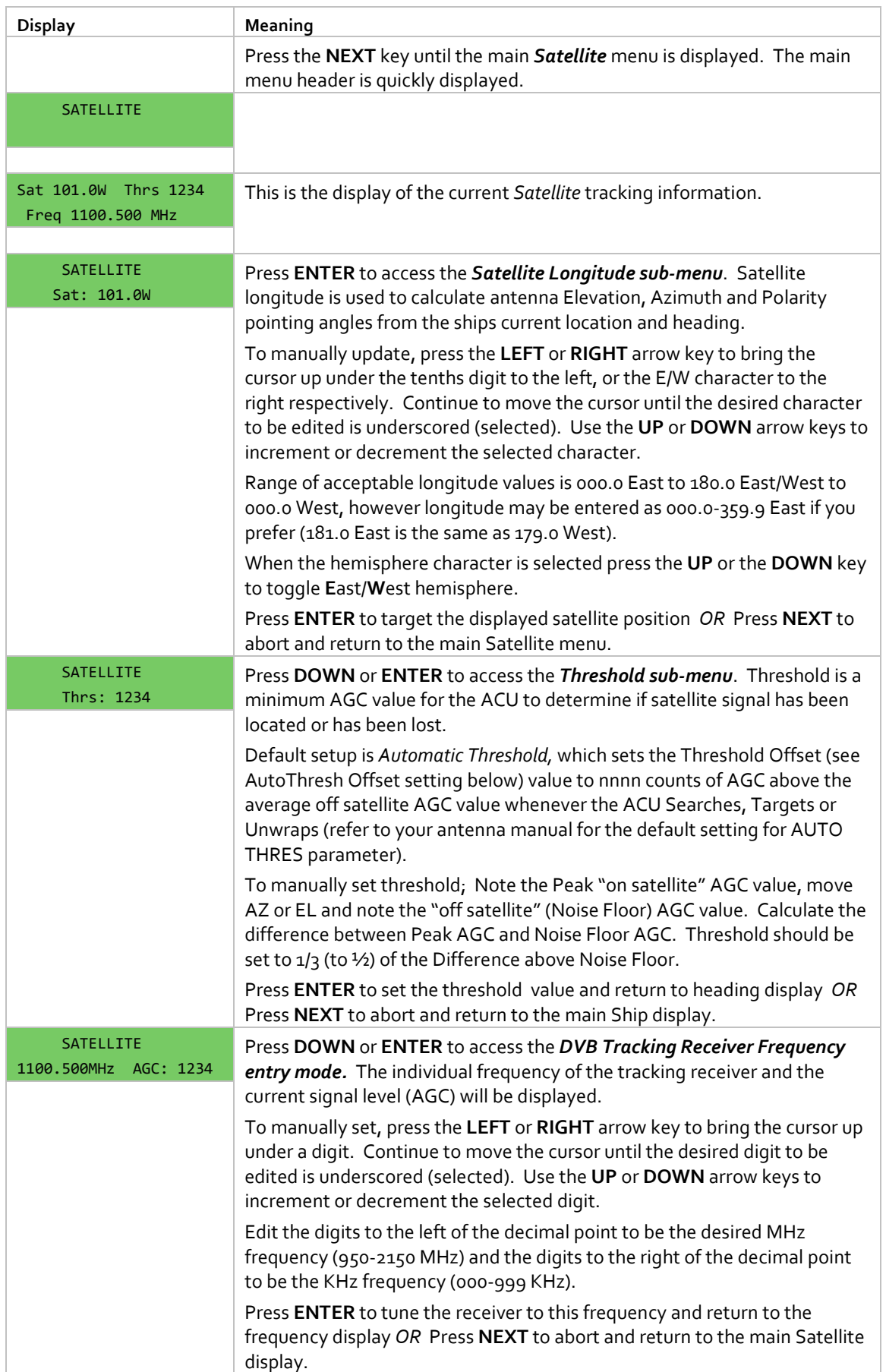

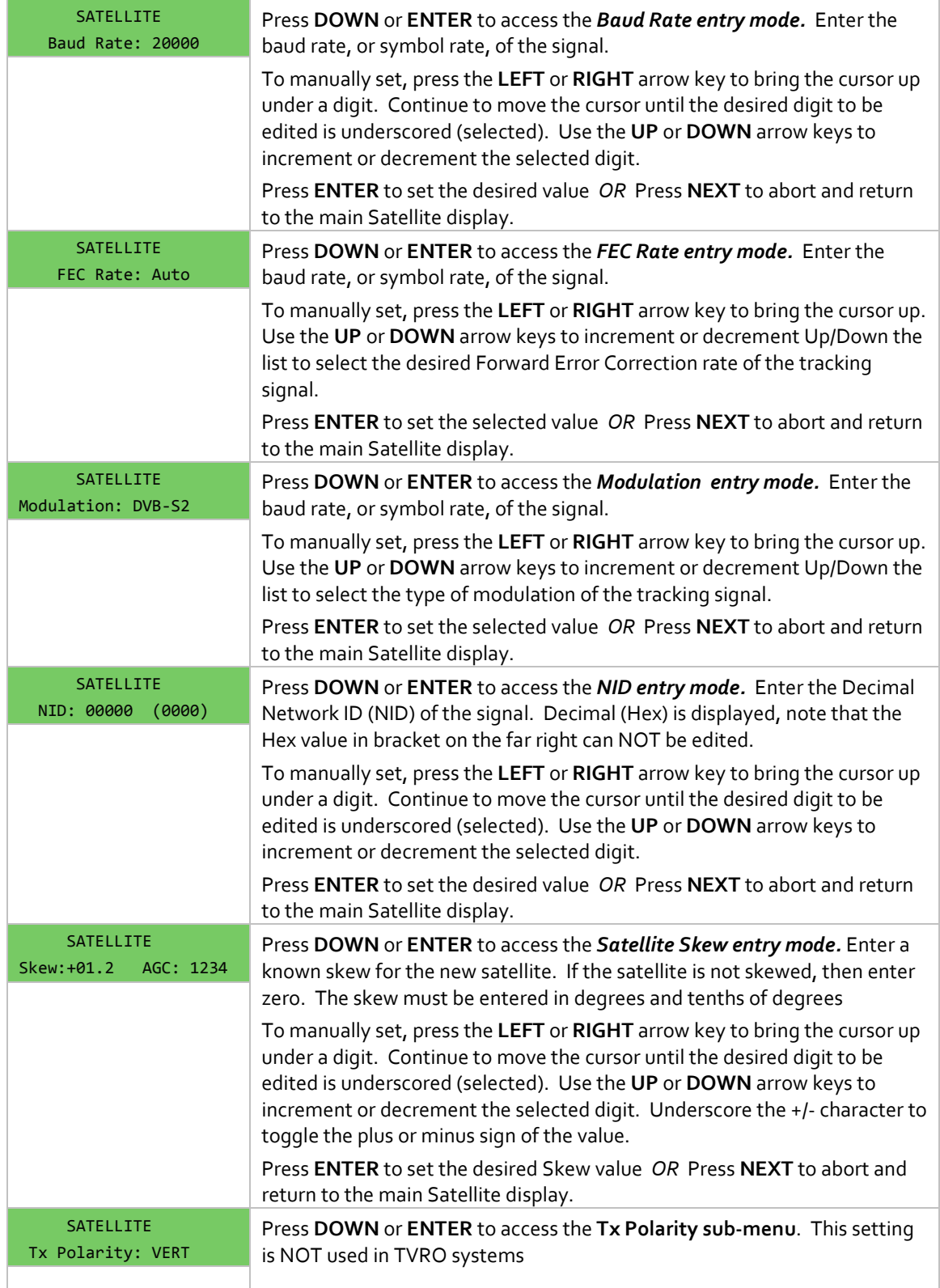

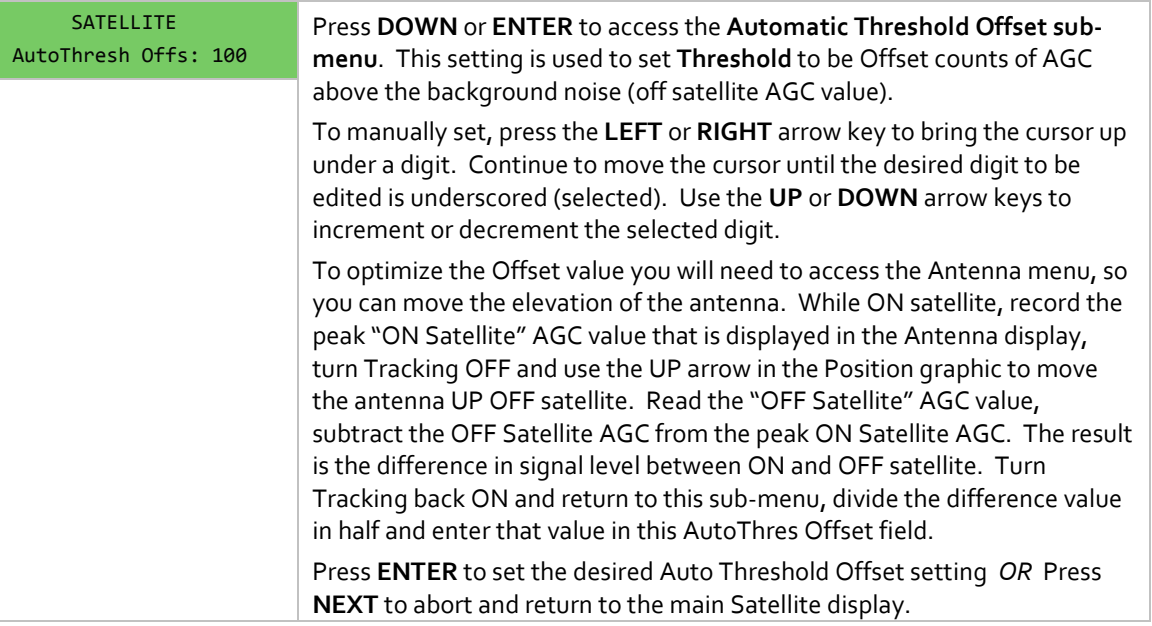

### *3.2. Antenna Information Menus.*

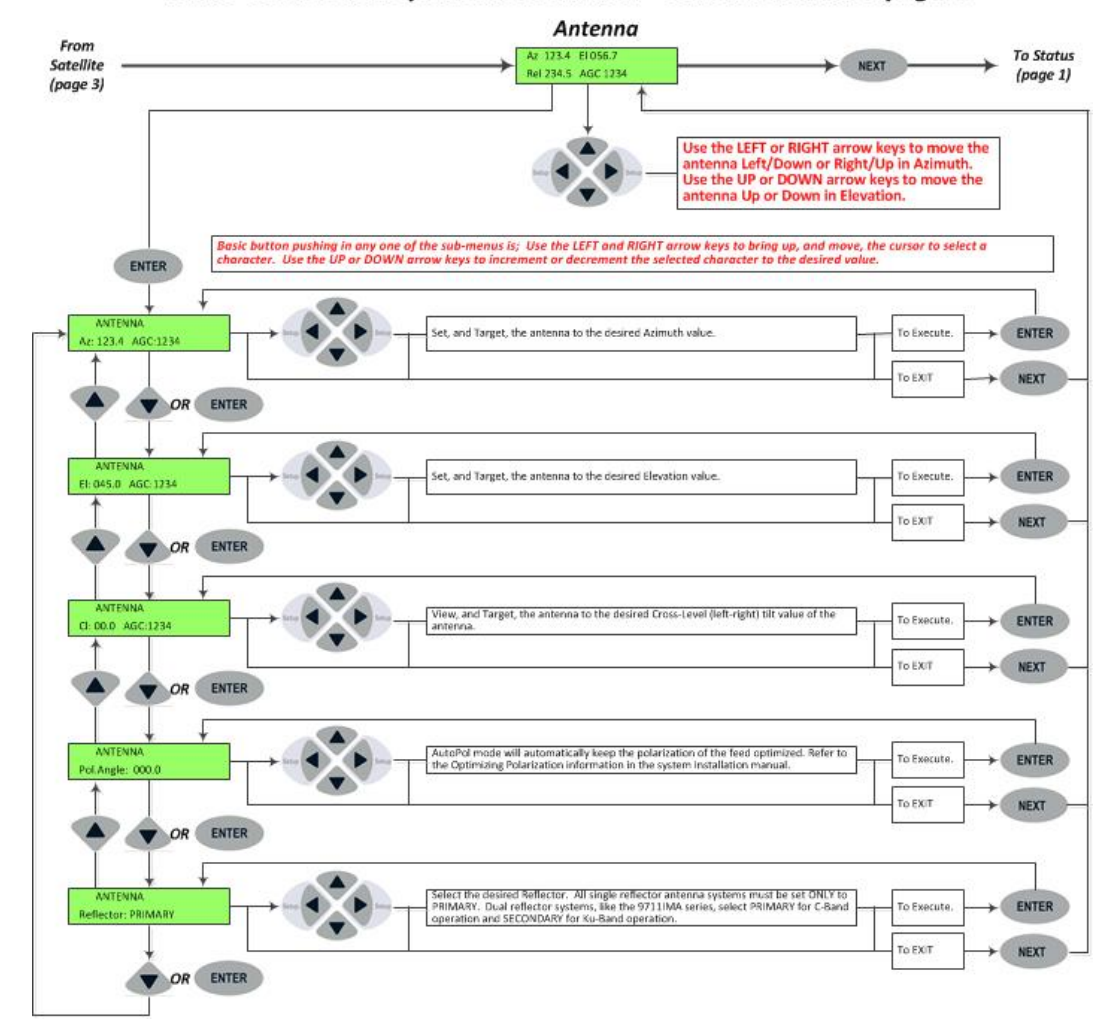

LMXP Front Panel Operation Flowchart - IMA Version 1.44 page 4

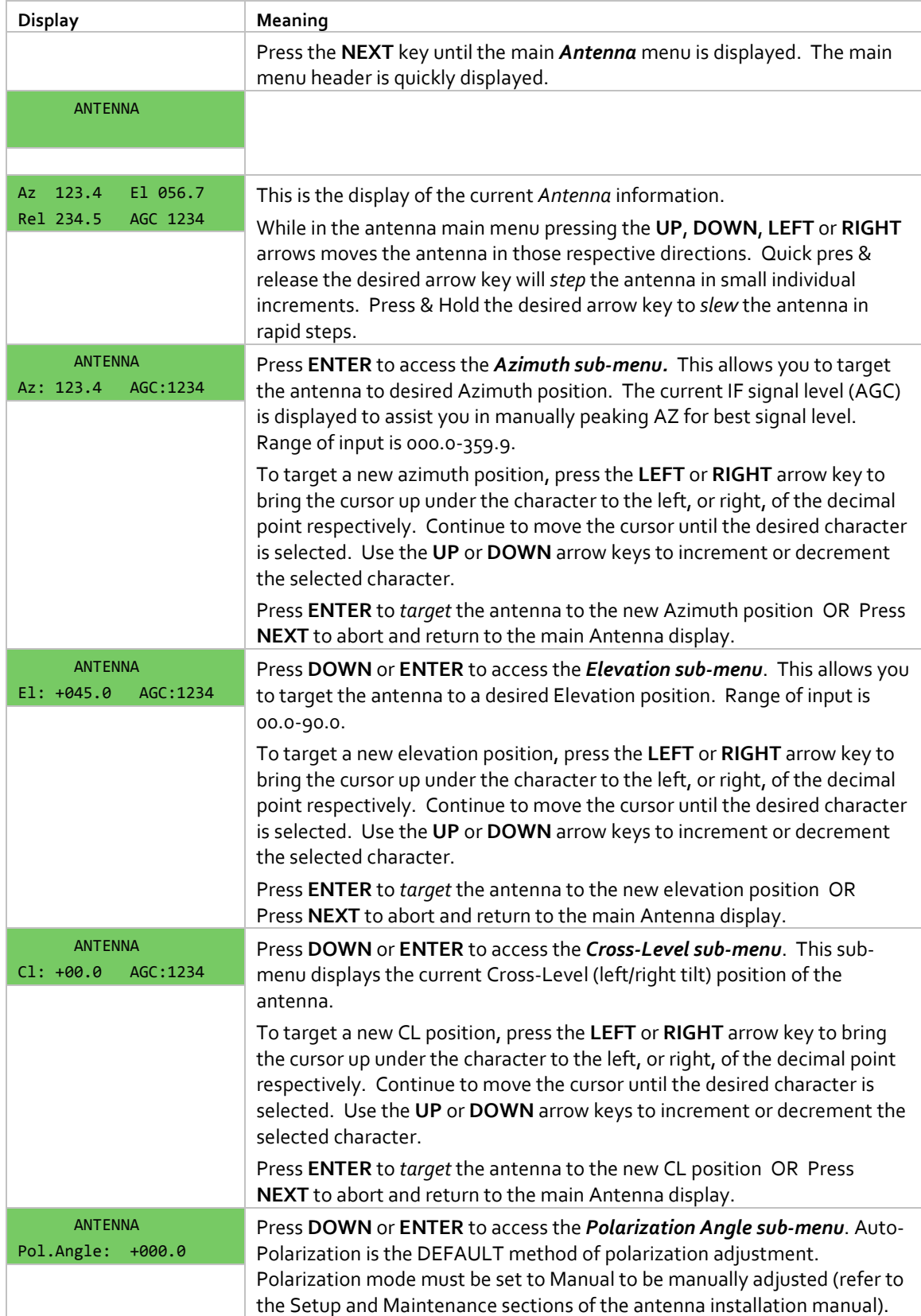

**This Page Intentionally Left Blank**

### **4. Operation from the Internal Web-based GUI**

You may prefer to operate the MXP from a computer, using the internal web-based GUI. GUI operation is covered in the following paragraphs.

### *4.1. Login to MXP*

Log in to the **MXP** from the computer, and the **Login** page appears. If your Dealer did not set up the computer, then refer to the *Installation Manual* for setup instructions.

Enter the default **Username** (User) and **Password** (seatel1), or the **Username** and **Password** given to you by your Dealer. Both the **Username** and **Password** are case sensitive.

![](_page_20_Picture_7.jpeg)

### *4.2. Common Information on all MXP System Pages*

#### **4.2.1. Banner**

The same banner appears at the top of every page. It contains much of the information that you might want to know about the system.

![](_page_20_Picture_11.jpeg)

#### *4.2.1.1. On the left side of the banner:*

- To link to the **Sea Tel** web site, click the **Sea Tel** logo in the upper-left corner of the banner.
- **Log Id** displays the **User Name** that you used to log in.
- The **Ship Name** is displayed next.
- To log out of the system, click **LOGOUT**.

#### *4.2.1.2. Compass Rose, Ship Heading, and Antenna Direction*

On the middle-left of the banner is a graphic. It shows the ship heading, a compass rose with four cardinal directions, numeric ship heading value and antenna direction (red arrow). The numeric value of the ship heading is displayed with more accuracy in the small box near the stern of the ship. The red arrow indicates the position of the antenna, both relative to the bow of the ship and to the true azimuth-pointing angle.

The compass follows the heading reading coming from either the gyrocompass on the ship, or the fixed heading entered in the **Navigation** section of the **Configuration > Interfaces (Communication Interfaces page).** 

#### **4.2.1.2.1. Customize the Compass Rose**

To change the four principal directions on the Compass Rose, click on the Compass Rose, and then toggle it by pressing **Shift +** C on the keyboard. There are six different choices:

![](_page_21_Picture_12.jpeg)

- The first set (default) is t 'N', 'S', 'E', and 'W, representing North, South, East and West in English.
- The second set is 'N', 'S', 'E', and 'O' representing Nord, Sud, Est and Ouest in French or Norte, Sur, Este and Oeste in Spanish.
- The third set displays the four principal directions in traditional Chinese characters.
- The fourth set displays the initial letter of the names of the four principal directions in Cyrillic.
- The fifth set displays the universal circular degrees with 0 or 360 degrees representing North, 90 degrees representing East, 180 degrees representing South, and 270 degrees representing West.
- The sixth set displays the four principal radian values of the angular direction, with 0 or 2\*pi representing North, pi/2 representing East, pi representing South, and 3pi/2 representing West.

#### **4.2.1.2.2. Customize the Type of Ship**

To change the silhouette of the ship within the Compass Rose, click on the ship graphic, and then toggle it by pressing **Shift+Q** on the keyboard to change to the next available ship image.

- The first (default) image is a needle shape typically found in a magnetic compass, with the needle always is pointing towards the North magnetic pole. The needle rotates, and the compass rose directions remain static.
- The second image is a standard sailboat silhouette. The compass rose rotates and the sailboat silhouette remains static.
- The third image is a large ship silhouette. The compass rose rotates, and the large ship silhouette remains static.

The fourth image is a catamaran silhouette. The compass rose rotates, and the catamaran silhouette rotates.

#### *4.2.1.3. Blockage Zones*

Blockage zones are represented on the compass as translucent red wedges .The display of the blockage zones can be toggled ON or OFF by clicking on the compass and pressing **Shift+B**. Normally, Blockage Zones are defined only for permanent objects on the ship, and not for objects elsewhere, such as on-shore buildings, cranes, other ships, and so forth. Only the Dealer can add or delete Blockage Zones.

![](_page_22_Picture_5.jpeg)

#### *4.2.1.4. Pointing Information*

The Pointing Information is displayed in the middle right of the banner. It displays values for:

To link to the **Sea Tel** web

- Sat Lon is the longitudinal position of the currently selected satellite.
- Heading  $-$  is the heading of the ship.
- Azimuth is the true azimuth pointing angle of the antenna.
- $E$ levation  $-$  is the elevation pointing-angle of the antenna.
- $Relative is$  the azimuth pointing angle of the antenna, relative to the bow of the ship.

#### *4.2.1.5. Status Indicators in the Banner*

On the right side of the banner are four status indicators that provide a top-level view of the state and health of the system. Below the status indictors is a Signal Strength indicator.

The top status indicator (Status) indicates the tracking status, and can have one of five colors:

- Tracking Off (Off)
- Tracking or Searching (Green)
- Tracking (The Automatic Gain Control [AGC] is below threshold) (Orange)
- Tracking (In blockage or approaching blockage) (Orange Flashing)
- Disconnected (No communication between the **MXP** and the ICU) (Red)

The second status indicator indicates the blockage status, and can have one of three colors:

- Normal (Green)
- Approaching Blockage (REL is within 10 degrees of a blockage zone) (Orange Flashing)
- Blocked (REL is in a blockage zone) (Red Flashing)

The third status indicator (Lock) indicates the status of the modem, and can have one of two colors:

- Locked (Modem has RX lock) (Green)
- Unlocked (Modem does not have RX Lock) (Red)

The bottom status indicator (Errors) indicates the errors status, and can have one of two colors:

- Errors found (red)
- No errors found (green)

If Errors are found (The Errors LED is red.), then click **View** to see the errors in the system. See the **Troubleshooting** chapter for a list of errors that *can* be displayed, along with other information about them. If you cannot resolve the errors, contact your Dealer for help.

#### *4.2.1.6. Status Indicators*

On the right side of the banner are nine status indicators that provide a top-level view of the state or health of the system. Their values (colors) are the same as those on the corresponding LED states on the front panel of the **LMPX**. See the **Front Panel LED States**  section for details about the states.

#### *4.2.1.7. NID*

The decimal value of the **Network ID** (**NID)** is displayed on the right side of the banner.

#### *4.2.1.8. Signal Level*

The **Signal Level** bar graph is on the right side of the banner, below the **Status Indicators**. It is a visual representation of the relative signal strength (AGC). The signal level is displayed, both as a digital value of AGC, and as a relative bar graph. The AGC has a range of 0 to 4095. The bar graph displays a segment of the AGC range from -300 to +300 around the light gray bar. The light gray bar represents the current Threshold value. Its digital value is displayed directly above it.

When the signal level is greater than the **Threshold** value, then the segments of the bar graph are green. When the signal level is less than the **Threshold** value, then the segments of the bar graph are red. The more green bars, the stronger the signal strength.

- If the signal strength (AGC) is 300 counts less than threshold, all bars are gray. A single gray bar represents the minimum value.
- If the signal strength (AGC) is less than the threshold, then red bars appear.
- If the signal strength (AGC) is greater than the threshold, then green bars appear.
- If the signal strength (AGC) is 300 counts greater than the threshold, then all bars are green.

The current decimal value of the signal is displayed to the left of the bar graph.

#### **4.2.2. Left Side Bar**

Following this sentence are a table and a figure. The table contains the **Headings**, **Subheadings**, and the **Page Titles** for the middle part of the **Left Side Bar.** The figure on the right is the complete **Left Side Bar**, with all levels expanded.

![](_page_24_Picture_255.jpeg)

### *4.2.2.1. Tracking*

The **Tracking ON and OFF** radio buttons are on the top of the sidebar. **Tracking** can be turned **ON** or **OFF**, by clicking the appropriate button.

#### *4.2.2.2. Headings (Expand or Collapse)*

Each of the dark teal headings below the **Tracking ON**/**OFF buttons**, have a small arrow on the left side that expands, or collapses the subsections.

#### *4.2.2.3. Subheadings*

The subheadings correspond to each of the **LMXP System Page** sections. If you select a subheading, the text changes from black to light teal.

#### *4.2.2.4. Save*

**Save** is on the bottom of the sidebar, where it is available for every page in the system. You can save the changes you made on each page, as you go, or after you finish making all changes on all pages. (If you click **Save**, then the values of all parameters are saved.)

### **4.2.3. Task Bar**

The task bar is at the bottom of each page.

![](_page_25_Picture_170.jpeg)

The **LMXP Software Version** and **Build Number** are on the left. The **Copyright** is in the middle. Ignore the four icons on the right. Do not click the icons.

### *4.3. LMXP System Pages*

#### **4.3.1. Satellite Search > Auto (Satellite Signal Automatic Search page)**

You can select and track any of up to 40 favorite satellites from the **Satellite Signal Automatic Search** page.

![](_page_25_Picture_171.jpeg)

The **Ship Position** section displays the Latitude, Longitude, and Heading of the ship. You cannot change any of these values from this page. However, you can edit them

in the **Navigation** section of the **Configuration > Interfaces (Communication Interfaces page)**.

![](_page_25_Picture_172.jpeg)

You can add or delete a satellite, and edit the parameters of a selected satellite, in the **Configuration > Satellite (Satellite Configuration page)**.

The **Satellite Selection** section has a dropdown list that contains up to

40 "favorite" satellites. The graphic on the right is an example of the dropdown list. When you select a satellite, either the message "*Acquiring satellite signal may take up to 60 seconds..........Please wait*", or the message "*Acquiring satellite signal may take up to 300 seconds..........Please wait*" is displayed. When the satellite signal is acquired, the message "*Satellite target loaded*." is displayed.

**NOTE:** If the power to the system is recycled, then after power is restored, the system *retargets* the last satellite that was selected.

### **4.3.2. Configuration > Interfaces > (Communication Interfaces page)**

The **Communication Interfaces** page enables the Dealer to define system settings to ensure that the **LMXP** can properly communicate with all equipment (ABD *and* BDE), whether supplied by Cobham SATCOM or not, as a part of normal operation or system maintenance.

The **Communication Interfaces** page has four subsections.

- **Network Configuration**
- **Serial Ports**
- **Navigation**
- **Dry Alarms**

![](_page_26_Picture_95.jpeg)

#### *4.3.2.1. Network Configuration Section*

The **Network Configuration** parameters are in this section of the **Communication Interfaces** page. These are Ethernet-based communication settings for the system.

![](_page_26_Picture_96.jpeg)

**Addresses, Ports and Telnet subsections** — These parameter values are usually left "as is" for a system that is accessed infrequently from a single computer. However, if you connect the system to a LAN, and allow access from multiple computers, then you must change the addresses to the appropriate values for the LAN.

#### *4.3.2.2. Serial Ports Section*

The **Serial Ports** parameters are in this section of the **Communication Interfaces** page. The values in this section define the serial port communication settings of the system. *Do not change* the factory default values unless it is absolutely necessary, and then, only with the assistance of your Dealer.

#### **LMXP subsection**

• **NMEA 0183** — Enter the Baud Rate speed of the NMEA gyrocompass input

![](_page_27_Picture_228.jpeg)

connected to the rear panel of the **LMXP**. The standard baud rate for NMEA 0183 is 4800, but your device may be different. The default is 4800.

- **Console** If a device is connected to the Console (serial) port on the rear panel of the **LMXP**, then enter the speed of the port to the appropriate baud rate of your device. The default is 115200.
- **Flow Control (RTS/CTS)** Set the **Flow Control (RTS/CTS)** box to ON (box is checked), or OFF (box is unchecked), as appropriate for the input device. The default is OFF (Unchecked).
- **Mode** Select either **CLI** or **Legacy**. The default is **CLI**.

#### **TICU subsection**

• **Console** — *Do not chang*e the baud rate of the **TICU Console** port. Leave it at the default value. The default is 115200.

#### *4.3.2.3. Navigation Section*

The **Navigation** parameters are in this section of the **Communication Interfaces** page.

**Caution:** The values in this section are the *only* ones that are

![](_page_27_Picture_229.jpeg)

safe to change *without* assistance from your Dealer.

#### **4.3.2.3.1. Gyro subsection**

There are three fields in the Gyro subsection. They are **Type**, **Heading**, and **Heading**.

#### **Type**

• No Gyro

If you *do not* have a gyrocompass, then select **No Gyro** from the dropdown list, and enter the current **Heading** of the ship.

#### • **Fixed**

If the heading is fixed (for example, on an oil drilling platform), then select **Fixed** from the dropdown list. Then enter the heading in the **Heading** field.

#### • **NMEA**

If you have a NMEA 0183 gyrocompass**,** then select **NMEA** from the dropdown list. The default **Type** is **NMEA 0183**, and the default **Heading ID** is **HDT**. Using a NMEA 0183 gyrocompass to find heading of the ship, reduces the time that is required to find a satellite.

#### **Heading**

If you selected **No Gyro, or Fixed,** as the **Gyro Type**, then enter the **Heading** in degrees.

#### **ID**

Select the type of **NMEA0183** data that your gyrocompass outputs.

- If your gyrocompass outputs digital HDD data, then select **HDD** from the dropdown list
- If your **gyrocompass** outputs heading deviation and variation data, then select **HDG** from the dropdown list.
- If your gyrocompass outputs magnetic heading data, then select **HDM** from the dropdown list.
- If your gyrocompass outputs true heading data, then select **HDT** from the dropdown list. **HDT** is the preferred heading selection.

#### **4.3.2.3.2. GPS subsection**

There are two fields in the **GPS** subsection. They are **Port** and **ID**. If an *external* GPS is used, or if periodic manual Latitude (**LAT**) and Longitude (**Lon**) entries are needed to reacquire a lost satellite signal, then you must select a **Port** and enter values for the **Ship Position**.

#### **Port**

Select the **Port** required by the external GPS. The **Port** options are:

- If you want the system to search for and find the correct port, then select **Auto**
- If your external GPS is connected to the **Aux** port on the back of the **LMXP**, then select **Aux**.
- If your external GPS is connected to the **Console** (serial) port on the back of the **LMXP**, then select **Console**.
- If you use the internal GPS that is mounted on the **Sea Tel** antenna (You selected **NMEA** as the **Gyro Type.)**, then select **Internal**. The internal GPS provides automatic Latitude and Longitude input to the system. Because

a GPS is part of the system, no external GPS is required. **Internal** is the default value.

• If you selected **NMEA** as the **Gyro Type,** then **s**elect **NMEA 0183.** .

#### **Port ID**

If you have an external GPS, then select the **Port ID** of the external GPS. The **Port ID** choices are:

- Select **GCA** if your external GPS uses this Port ID.
- Select **GLL** if you selected **Internal** as the **Port**. **GLL** is the default value.
- Select **RMC** if your external GPS uses this Port ID.

#### **4.3.2.3.3. Ship Position subsection**

There are two fields in the **Ship Position** subsection.

If you do not have a gyrocompass, or it is not working, then enter the longitude and latitude of the ship manually. Enter values in degrees and tenths of a degree.

- The LAT entry format is  $\# \# \#$ ,  $\#$ , followed by N or S for North or South, for example, 38.0 N.
- The **LON** entry format is ###.#, followed by E or W for East or West, for example, 122.0 W.

#### *4.3.2.4. Dry Alarms Section*

The **Dry Alarms** parameters are in this section of the **Communication Interfaces** page. They enable you to define which **Error**, **Informational**, or **Warning Codes** trigger one of the two dry alarm contact sets. The contact sets are on the rear panel of the **LMXP**.

![](_page_29_Picture_222.jpeg)

The **Dry Alarms** must be electrically connected and configured appropriately. The **Dry Alarm** contacts can provide programmable alarm outputs to other equipment or systems. Switched outputs can use 4.7K Pull Up or Pull Down and can provide a maximum current sink of 0.5 amps. The contacts are normally **Open** for the **No Alarm** state and are **Closed** (Shorted) for the **Programmed Alarm** state.

Click the alarm check box, and enter the error codes that you want to trigger that alarm.

#### **4.3.3. Configuration > Satellite (Satellite Configuration page)**

You can select and track any of up to 40 favorite satellites from the **Satellite Signal Automatic Search** page. You can also edit, add, or remove a satellite starting from the same page. The following figure shows the page when it is *first* opened.

![](_page_30_Picture_181.jpeg)

#### *4.3.3.1. Select a Satellite*

The top section of the **Satellite Signal Automatic Search** page has a **Satellite Selection** dropdown list that contains up to 40 "favorite" satellites. The graphic on the right is an example of the dropdown list.

Select a satellite from the dropdown list that contains up to 40 "favorite" satellites. As soon as you select a satellite, the antenna immediately targets and acquires the satellite that you selected. An **Edit Satellite** section appears. It contains the parameters for the satellite that you selected. . Either the message "*Acquiring satellite signal may take up to 60 seconds..........Please wait*", or the message "*Acquiring* 

![](_page_30_Picture_8.jpeg)

*satellite signal may take up to 300 seconds..........Please wait*" is displayed. When the satellite signal is acquired, the message "*Satellite target loaded*." is displayed.

Then the bottom section (**Edit Satellite**) of the **Satellite Configuration** page is displayed. It contains the parameters for the satellite that you selected.

**NOTE:** If the power to the system is recycled, then when power is restored, the system *retargets* the last satellite that was selected.

#### *4.3.3.2. Delete a Satellite*

To delete a satellite, perform the following steps.

- 1. Go to the Configuration > Satellite (Satellite Configuration page).
- 2. From the **Available Satellites** dropdown list, select the satellite that you want to delete.

3. Click **Delete Satellite**. The satellite is removed from the **Available Satellites** dropdown list. The parameters and everything else about the satellite are removed from the system.

#### *4.3.3.3. Add a Satellite*

The following figure shows the **Satellite Configuration** page *after* you click **Add Satellite.** Notice the bottom Add Satellite section that appears.

![](_page_31_Picture_137.jpeg)

To add a satellite, perform the following steps.

- 1. Go to the Configuration > Satellite (Satellite Configuration page).
- 2. Click **Add Satellite**. The **Add Satellite** section appears. It contains some parameter values for the current satellite. (See the **Edit Satellite** section).
- 3. Enter or change the parameter values for the new satellite.
- 4. After you finish, click **Save** on the left sidebar. The new satellite is added to the list of favorite satellites.

The system immediately locates, acquires, and tracks the new satellite.

#### *4.3.3.4. Edit Satellite*

The following figure shows the **Edit Satellite** section.

![](_page_31_Picture_138.jpeg)

Enter or change the values of the parameters for the new satellite.

• **Satellite Name** 

Enter the name that you want to use for the new satellite.

• **Longitude** 

Enter the longitude position of new satellite.

• **E/W** 

Use the dropdown list to select the East or West longitude position of the satellite.

• **Skew** 

Enter a known skew for the new satellite. If the satellite is not skewed, then enter zero. The skew must be entered in degrees and tenths of degrees.

• **Baud rate** 

Enter the baud rate, or symbol rate, of the signal.

• **NID (Network ID)** 

Enter the decimal format Network ID (NID) of the signal that you will track.

• **FEC (Forward Error Correction)** 

From the dropdown list, select the **F**orward **E**rror **C**orrection rate of the tracking signal. This is the signal to error correction rate.

If you select **Auto**, then the system automatically locks on the best value, and updates it as conditions change. Auto should be used when **FEC** rate of the signal you want to track is not published.

If published, select the appropriate **fractional** fixed value. The fraction represents the amount of data vs the amount of error checking.

The larger the fraction, the higher the amount of data (and the lower the amount of error checking) per second is. This means that a lot of data gets through every second because so little error checking is being done. So  $9/100$  FEC rate provides  $9/100$  bits of data and only  $\frac{1}{10}$  bits of error checking.

![](_page_32_Picture_17.jpeg)

The smaller the fraction, the lower the amount of data (and the higher the amount of error checking) per second is. This means that less data gets through every second because more error checking is being done. So  $1/2$  FEC rate provides  $1/2$  bits of data and  $\frac{1}{2}$  bits of error checking.

**SCPC** — For the **Sea Tel** TV & TVHD antennas, do not select **SCPC**.

• **Modulation** 

From the dropdown list, select the type of modulation that the tracking signal uses.

![](_page_32_Picture_22.jpeg)

From the dropdown list, select the Band and Polarity of the **LNB** output, which is routed to the tracking receiver. This *must* be the Band

![](_page_32_Picture_24.jpeg)

DVB-S2

and Polarity, which contains the desired tracking frequency/signal. **Example:** If the signal you want to track is LHCP (or Horizontal) at 12.224 GHz (high band), then select "D-High Horiz/LHCP/103/18Vtone" from the dropdown list.

#### • **LNB Type (LNB Mode)**

The TVRO LNB can operate in a variety of modes and frequency bands. This setting selects the Local Oscillator frequency (therefore the RF frequency band), linear or circular

Universal Quad Linear: 9.75 GHz(Low)/10.60 GHz(High) DIRECTV HD Circular: 11.25 GHz() 18.05 GHz/K North America Linear: 10.75 GHz S.E. Asia Linear: 11.30 GHz Australia Linear: 10.70 GHz North America/Russia Circular: 11.25 GHz Latin America Circular: 10.50 GHz Korea/China/US Circular: 10.75 GHz Japan Circular: 10.678 GHz

polarization and whether the **LNB** will output dual or quad IF outputs.

This selection sets the **LNB** into the listed modes (each emulating an individual **LNB** for the satellite and service. This *must* be set correctly for the desired satellite/service.

**NOTE:** The *Valid RF frequency range* for the selected **LNB Type** is displayed to the right of the RF frequency input field. This displays the acceptable range of RF frequencies that you can enter.

#### • **Search Pattern**

To choose the search pattern that you want the antenna to perform when searching for a satellite, select the search pattern from the dropdown list.

![](_page_33_Picture_343.jpeg)

Please note that the **DEFAULT** search pattern is the **Spiral** search.

#### • **Inclined Orbit Search Pattern**

Some older satellites are in an inclined geosynchronous orbit, to save some of the fuel that would be used to keep them exactly positioned over the Equator. The satellite remains in a geosynchronous orbit, but is not geostationary. From a fixed observation point on Earth, the satellite appears to trace out a figure-eight with its lobes oriented northward

![](_page_33_Figure_10.jpeg)

and southward, once every twenty-four hours. The north-south excursions of the satellite may be too far from the center point to use the default Spiral (Box) Search Pattern to find the satellite throughout a 24-hour period. Therefore, an Inclined Orbit Search Pattern often is used for these satellites.

When a search begins, the antenna goes to a calculated position that is half of SWEEP INCR degrees above, and perpendicular to, the satellite arc (along the same angle as polarization for the satellite). This position is the Start of the search pattern in the graphic to the right. Then the antenna drives down along the polarization angle by SWEEP INCR degrees, step one SEARCH INCREMENT to the right (parallel to the satellite arc), search up along the polarization angle SWEEP INCR degrees, step two SEARCH INCREMENTS to the left, search down, expanding out in the search pattern until the Search Limit is reached. Then the **LMXP** retargets the antenna to the calculated Azimuth and Elevation point.

If the desired signal *is found and* network lock is achieved at this position, or anywhere within the search pattern, the **LMXP** terminates the search and goes into Tracking mode. If the desired signal *is not found*, then the **LMXP** waits for the SEARCH DELAY, then targets the antenna to the start point shown in the figure to the right and begin the search pattern again. This cycle repeats until the desired satellite signal is found or the user intervenes.

#### • **Sky Search Pattern**

A Sky Search pattern is a hemispheric pattern. Its behavior is different, depending on whether or not you have a gyrocompass input.

**No Gyro** — If you do not have a gyrocompass, then set the gyro type to **No Gyro**. In this mode, the antenna is driven to the calculated elevation angle and then drives azimuth clockwise by 450 degrees, steps the elevation up and drives the azimuth counter clockwise by 450 degrees. It continues to alternately step the elevation up and down and drives azimuth alternately clockwise and counter clockwise by 450 degrees. Because of this large search area, acquiring the satellite takes longer than it would have, if you had a valid heading input. If the end of the search pattern is reached, the

**LMXP** moves the antenna back to the start point shown in the graphic below.

**With Gyro** — If you have a gyrocompass, then select the appropriate **Gyro Type** for your gyrocompass. In this mode, the antenna is driven to the calculated elevation angle and then drives azimuth clockwise by 360 degrees, and then steps the elevation up and drives the azimuth counterclockwise by 360 degrees. The antenna continues to alternately step the elevation up and down, and drive the azimuth alternately clockwise and counter clockwise by **360** degrees. Even though this is a large search area, acquiring the satellite takes less time than it would have without a gyrocompass, because you have valid heading input. If the end of the search pattern is reached, the **LMXP** moves the antenna back to the start point shown in the graphic below. If the signal is found, *and* network lock is achieved, at any position within the search pattern, then the **LMXP** terminates the search and goes into Tracking mode.

If the signal is not found within the search pattern, then the **LMXP** waits SEARCH DELAY seconds and then repeats the search pattern. This cycle repeats until the desired satellite signal is found or the user intervenes,

![](_page_34_Figure_5.jpeg)

### • **Spiral (Box) Search Pattern (Default)**

The default search pattern in the **LMXP** is a spiral pattern.

When a search begins, the antenna searches up in azimuth by one search increment, searches up in elevation by one search increment, searches down in azimuth by two search

![](_page_34_Figure_9.jpeg)

increments, search down in elevation by two Search increments., until the Search Limit is reached. When the search limit is reached, the **LMXP** moves the antenna to the calculated Azimuth and Elevation position of the desired satellite (start point).

If the signal is found, *and* network lock is achieved, at any position within the search pattern, then the **LMXP** terminates the search and goes into Tracking mode.

If the signal is not found within the search pattern, then the **LMXP** waits SEARCH DELAY seconds and then repeats the search pattern. This cycle repeats until the desired satellite signal is found or the user intervenes.

#### • **RF Frequency**

Enter the RF frequency of the signal you want the tracking receiver to use to track the new satellite. You must enter the **RF Frequency** in MHz, so a tracking frequency of **12.224** (twelve point two-two-four) GHz is entered as 12224 MHz.

**NOTE:** The *Valid RF frequency range* for the selected **LNB Type** is displayed to the right of the **RF Frequency** input field. This shows the acceptable range of **RF Frequency** that you can enter for the **LNB Type** that is currently selected.

#### • **IF Frequency**

This is a read-only list of RF ranges that are based upon your choices of **Rx input** and **LNB Type**. The frequency value entered in **Freq. (RF)** must be within one of these ranges.

To save the new satellite to the list of favorite satellites, click **Save** on the left sidebar. You can save up to 40 favorite satellites.

#### *4.4. Status > System (System Status page)*

The **System Status** page displays relevant system status information on a single page. The only action that you can perform on this page is to click **View** in the **System** subsection. **View** appears only if the **Errors** LED is solid red. If you click **View,** then the reported system errors page appears, which contains more information about the errors.

![](_page_35_Picture_180.jpeg)

• **System:** This section contains the **Search Delay** display, **Sat. Reference** display, and the **Errors** status.

**NOTE:** If the errors status indicator is solid red, then click **View** to go to the reported system errors page.

- **Satellite:** This section consists of a read-only display of the current target satellite settings.
- **Front Panel LEDs:** This section consists of a mirror image of the LED**s** on the front plate of the **LMXP**.
- **Ship:** This section consists of a read-only display of the current location of the ship, as provided by the integrated GPS.
- **Antenna:** This section is a read-only display of the current **Cross Level** and **Polarization Angle** (**Polang** or **Lpolang**) of the antenna signal.

### *4.5. Tools > Position Antenna (Position Antenna page)*

The **Position Antenna** page enables you to edit the values of the current target satellite parameters, and to control the angular positions and operational states manually.

CAUTION: Do not change any of the values on this page unless you have received the appropriate training, or if your Dealer asks you to make them.

![](_page_36_Picture_5.jpeg)

### **4.5.1. Satellite**

Enter or change the values of the parameters for the new satellite.

**Longitude** 

Enter the longitude position of new, or an existing, satellite.

• E/W

Use the dropdown list to select the East or West longitude position of the satellite.

**Skew** 

Enter a known skew for the new satellite. If the satellite is not skewed, then enter zero. The skew must be entered in degrees and tenths of degrees.

Baud rate

Enter the baud rate, or symbol rate, of the signal.

• NID (Network ID)

Enter the decimal format Network ID (NID) of the signal that you will track.

FEC (Forward Error Correction)

From the dropdown list, select the **F**orward **E**rror **C**orrection rate of the tracking signal. This is the signal to error correction rate.

If you select **Auto**, then the system automatically locks on the best value, and updates it as conditions change. Auto should be used when **FEC** rate of the signal you want to track is not published.

If published, select the appropriate **fractional** fixed value. The fraction represents the amount of data vs the amount of error checking.

The larger the fraction, the higher the amount of data (and the lower the amount of error checking) per second is. This means that a lot of data gets through every second because so little error checking is being done. So  $\frac{9}{10}$  FEC rate provides  $\frac{9}{10}$  bits of data and only  $\frac{1}{10}$  bits of error checking.

The smaller the fraction, the lower the amount of data (and the higher

the amount of error checking) per second is. This means that less data gets through every second because more error checking is being done. So  $\frac{1}{2}$  FEC rate provides  $\frac{1}{2}$  bits of data and  $\frac{1}{2}$  bits of error checking.

**SCPC** — For the **Sea Tel** TV & TVHD antennas, do not select **SCPC**.

**Modulation** 

From the dropdown list, select the type of modulation that the tracking signal uses.

• RX Input

From the dropdown list, select the Band and Polarity of the **LNB** output, which is routed to the tracking receiver. This *must* be the Band and Polarity, which contains the

desired tracking frequency/signal. **Example:** If the signal you want to track is LHCP (or Horizontal) at 12.224 GHz (high band), then select "D –High Horiz/LHCP/103/18Vtone" from the dropdown list.

• LNB Type (LNB Mode)

The TVRO LNB can operate in a variety of modes and frequency bands. This setting selects the Local Oscillator frequency (therefore the RF frequency band), linear or circular polarization and whether the **LNB** will output dual or quad IF outputs.

DIRECTV HD Circular: 11.25 GHz(Ku)/18.05 GHz(Ka)<br>North America Linear: 10.75 GHz S.E. Asia Linear: 11.30 GHz Australia Linear: 10.70 GHz North America/Russia Circular: 11.25 GHz Latin America Circular: 10.50 GHz Korea/China/US Circular: 10.75 GHz Japan Circular: 10.678 GHz

Universal Quad Linear: 9.75 GHz(Low)/10.60 GHz(High)

This selection sets the **LNB** into the listed modes (each emulating an individual **LNB** for the satellite and service. This *must* be set correctly for the desired satellite/service.

**NOTE:** The *Valid RF frequency range* for the selected **LNB Type** is displayed to the right of the RF frequency input field. This displays the acceptable range of RF frequencies that you can enter.

Search Pattern

To choose the search pattern that you want the antenna to perform when searching for a satellite, select the search pattern from the dropdown list.

![](_page_37_Picture_342.jpeg)

![](_page_37_Picture_26.jpeg)

![](_page_37_Picture_27.jpeg)

![](_page_37_Picture_28.jpeg)

Please note that the **DEFAULT** search pattern is the **Spiral** search.

• Inclined Orbit Search Pattern

Some older satellites are in an inclined geosynchronous orbit, to save some of the fuel that would be used to keep them exactly positioned over the Equator. The satellite remains in a geosynchronous orbit, but is not geostationary. From a fixed observation point on Earth, the satellite appears to trace out a figure-eight with its lobes oriented northward and southward, once every twenty-four hours. The north-south excursions

![](_page_38_Figure_5.jpeg)

of the satellite may be too far from the center point to use the default Spiral (Box) Search Pattern to find the satellite throughout a 24-hour period. Therefore, an Inclined Orbit Search Pattern often is used for these satellites.

When a search begins, the antenna goes to a calculated position that is half of SWEEP INCR degrees above, and perpendicular to, the satellite arc (along the same angle as polarization for the satellite). This position is the Start of the search pattern in the graphic to the right. Then the antenna drives down along the polarization angle by SWEEP INCR degrees, step one SEARCH INCREMENT to the right (parallel to the satellite arc), search up along the polarization angle SWEEP INCR degrees, step two SEARCH INCREMENTS to the left, search down, expanding out in the search pattern until the Search Limit is reached. Then the **LMXP** retargets the antenna to the calculated Azimuth and Elevation point.

If the desired signal *is found and* network lock is achieved at this position, or anywhere within the search pattern, the **LMXP** terminates the search and goes into Tracking mode. If the desired signal *is not found*, then the **LMXP** waits for the SEARCH DELAY, then targets the antenna to the start point shown in the figure to the right and begin the search pattern again. This cycle repeats until the desired satellite signal is found or the user intervenes.

• Sky Search Pattern

A Sky Search pattern is a hemispheric pattern. Its behavior is different, depending on whether or not you have a gyrocompass input.

**No Gyro** — If you do not have a gyrocompass, then set the gyro type to **No Gyro**. In this mode, the antenna is driven to the calculated elevation angle and then drives azimuth clockwise by 450 degrees, steps the elevation up and drives the azimuth counter clockwise by 450 degrees. It continues to alternately step the elevation up and down and drives azimuth alternately clockwise and counter clockwise by 450 degrees. Because of this large search area, acquiring the satellite takes longer than it would have, if you had a valid heading input. If the end of the search pattern is reached, the **LMXP** moves the antenna back to the start point shown in the graphic below.

**With Gyro** — If you have a gyrocompass, then select the appropriate **Gyro Type** for your gyrocompass. In this mode, the antenna is driven to the calculated elevation angle and then drives azimuth clockwise by 360 degrees, and then steps the elevation up and drives the azimuth counterclockwise by 360 degrees. The antenna continues to alternately step the elevation up and down, and drive the azimuth alternately clockwise and counter clockwise by **360** degrees. Even though this is a large search area, acquiring the satellite takes less time than it would have without a gyrocompass, because you have valid heading input. If the end of the search pattern is reached, the **LMXP** moves the antenna back to the start point shown in the graphic below. If the signal is found, *and* network lock is achieved, at any position within the search pattern, then the **LMXP** terminates the search and goes into Tracking mode.

If the signal is not found within the search pattern, then the **LMXP** waits SEARCH DELAY seconds and then repeats the search pattern. This cycle repeats until the desired satellite signal is found or the user intervenes,

![](_page_39_Figure_3.jpeg)

• Spiral (Box) Search Pattern (Default) The default search pattern in the **LMXP** is a spiral pattern.

When a search begins, the antenna searches up in azimuth by one search increment, searches up in elevation by one search increment, searches down in azimuth by two search increments, search down in

![](_page_39_Figure_6.jpeg)

elevation by two Search increments., until the Search Limit is reached. When the search limit is reached, the **LMXP** moves the antenna to the calculated Azimuth and Elevation position of the desired satellite (start point).

If the signal is found, *and* network lock is achieved, at any position within the search pattern, then the **LMXP** terminates the search and goes into Tracking mode.

If the signal is not found within the search pattern, then the **LMXP** waits SEARCH DELAY seconds and then repeats the search pattern. This cycle repeats until the desired satellite signal is found or the user intervenes.

**RF Frequency** 

Enter the RF frequency of the signal you want the tracking receiver to use to track the new satellite. You must enter the **RF Frequency** in MHz, so a tracking frequency of **12.224** (twelve point two-two-four) GHz is entered as 12224 MHz.

**NOTE:** The *Valid RF frequency range* for the selected **LNB Type** is displayed to the right of the **RF Frequency** input field. This shows the acceptable range of **RF Frequency** that you can enter for the **LNB Type** that is currently selected.

**IF Frequency** 

The system calculates the **IF Frequency** from both the **RF Frequency** and the **LNB Type** that you entered. This is a read only display.

• Add Satellite

After you enter all of the information for a specific satellite, then you can use the **Position** graphic to find the satellite manually. Turn tracking **ON** (at the top of the left side bar) and verify that you found the correct satellite.

Verify that the signal from the satellite is maximized at the receiver. You must make these verifications every time that you add a new satellite.

![](_page_39_Picture_18.jpeg)

Click **Add Satellite** to add the new satellite to the favorite satellites list. A dialogue box opens, so that you can enter the new **Satellite Name**.

• Auto Trim

If you previously trimmed the antenna to optimize targeting, then you do not need to do it again.

If you have *not* trimmed the antenna to optimize targeting, then click **Auto Trim**.

#### Re-Target

To retarget the satellite, click **Re-Target**. This is a good way to verify that the trims on the antenna are set correctly, and that the antenna points to, or very near, the targeted satellite.

To save the new satellite to the list of favorites satellites, click **Save** on the left sidebar. You can save a maximum of 40 favorite satellites.

#### **4.5.2. Threshold Section**

The system uses the **Threshold** parameters to calculate the threshold displayed in the signal bar graph in the banner and system. Enter the values of the **Threshold** parameters.

#### *4.5.2.1. Auto Mode*

View or enter the threshold **Auto Mode**. For normal operation, it should always be **ON**.

#### *4.5.2.2. Auto Offset*

View or enter the threshold **Auto Offset**. It seldom is changed from the default value. However, if you do want to optimize the **Auto Offset**, then:

- 1. Record the peak "**ON** Satellite" **AGC** value that is displayed in the Signal bar graph of the banner.
- 2. Turn Tracking **OFF,** and use the **UP** arrow on the Position graphic below to move the antenna **OFF** satellite.
- 3. Read the "**OFF** Satellite" **AGC** value.
- 4. Subtract the **OFF** Satellite **AGC** from the peak **ON** Satellite **AGC** to determine the difference in signal between **ON** satellite **and OFF** satellite.
- 5. Divide the difference value in half.
- 6. Enter that value in the **Auto Offset** field.
- 7. Use the **DOWN** arrow to return to the **ON** satellite state.
- 8. Turn **Tracking** back **ON**.

#### *4.5.2.3. Threshold*

View the current **Threshold** value in the **Threshold** field.

#### *4.5.2.4. Manual Threshold*

View or enter a **Manual Threshold** value in the **Manual Threshold** field. Unless it is absolutely necessary, do not set or change the value of the **Manual Threshold**. If you do, then the system cannot automatically adjust the **Threshold** value as the atmosphere changes, for example, rain, snow, clouds, etc. occur.

#### **4.5.3. Arbitrator Test Section**

The advantage of a dual antenna system is that it helps reduce the time during which the ship will be without services due to an antenna being "blocked". This configuration is especially useful if a large structure on the ship blocks a single antenna. One antenna will be *active* while the other is standing by and they are installed in such a way that they will never both be blocked at the same time. Because each antenna has its own **LMXP**, the arbitrator automatically switches between antennas as needed. When the *active* antenna becomes *blocked* the other antenna will take over supplying signal to the below decks equipment and distribution.

The arbitrator test enables you to simulate a blocked condition on either of the antennas. To test the arbitrator, perform the following steps:

- 1. Identify the *active* antenna.
- 2. Log into both **LMXP**s and select the **Position Antenna** page on each.
- 3. On the active antenna **LMXP** click **Blocked,** and the arbitrator should switch services to the other (standby) antenna, making it the active antenna.
- 4. On the same **LMXP** click **Unblocked,** and the arbitrator will NOT switch services.
- 5. On the other **LMXP** (now the active antenna) click **Blocked,** and the arbitrator should switch services to the other (standby) antenna, making it again the active antenna.
- 6. On the same **LMXP** click **Unblocked,** and the arbitrator will NOT switch services.

**CAUTION**: This is only a test mode. For normal operation, assure that both **LMXP**s are *Unblocked*.

#### **4.5.4. Advanced Operations Section**

#### *4.5.4.1. Antenna Name*

View the **Antenna Name**, for example, "Port Antenna".

#### *4.5.4.2. Antenna Model*

View the **Model** of the system. It can be changed in the Profile, which only is accessible to a Dealer.

#### *4.5.4.3. Polang Target*

View or enter the current polarization angle target (**Polang Target**) value for the current satellite. Do not change the value of the **Polang Target** unless you are testing the feed polarity drive.

#### *4.5.4.4. Position*

Use the **UP**, **DOWN**, **LEFT**, and **RIGHT** arrows to move the dish by small increments. Each click on an arrow moves the dish 0.3 degrees. Usually, you only change these values when you are performing a Four Quadrant Tracking Test, or when you are checking **ON** satellite / **OFF** satellite signal levels. To move the dish by larger increments, it is faster to enter new values of **AZ** and **EL** in the appropriate **Targets** fields.

#### *4.5.4.5. Targets*

For larger antenna movements, enter values for **EL, AZ,** and **CL**.

### *4.6. Logs > Activity (View System Logs page)*

The **View System Logs** page enables you to view and sort (by column) the last 20 system log entries.

![](_page_42_Picture_40.jpeg)

To sort the table up or down by column, click the small arrows (triangles pointing up and down) in the header columns. The column header with a *single* arrow indicates that the table was sorted by that column, and the direction of the arrow indicates whether it was sorted up or down.

### *4.7. Others > Change Password*

Use this page to change your password. You entered your **User Id** when you logged into the system. Contact your Dealer if you want to change your **User Id**.

![](_page_43_Picture_121.jpeg)

To change your password:

- 1. Enter your **Old Password** (the one that you are currently uses).
- 2. Enter your **New Password** (the one that you want to use in the future).
- 3. Enter your **New Password** again (the one that you want to use in the future) to confirm your new password.
- 4. Click **Update+Save**.

Use your new password in the future.

### *4.8. Cyber Security Caution*

Sea Tel Antenna systems are not intended to be connected directly to the Internet. They must be connected behind a dedicated network security device such as a firewall. In addition, we highly recommended that you change default passwords. This is an extremely important consideration that must be taken into account as part of commissioning procedures as attackers with malicious intent (after easily obtaining default passwords and identify internet-connected systems) can be rendered a system inoperable.

For clarification purposes, the factory default Passwords/Configurations are only intended for initial production testing/verification purposes and it is an assumed responsibility of the installing partner to change and record the login credentials and is shared only with persons whom are directly responsible for operation/maintenance of the system. Instructions on how to change passwords may be located within the system manual.

#### *4.9. Others > Help*

The **Help** page provides some general information about the operational capabilities and restrictions of the **LMXP**.

The **Help** page contains six sections: **Overview**, **Access Permission**, **Browsers**, **Configuration Tips**, **Operation Tips**, and **Tech Contact**. Scroll up or down the page using the scrolling slider at the right hand side of the screen, or use the **Page Up** and **Page Down** keys on the keyboard.

![](_page_44_Picture_63.jpeg)

**This Page Intentionally Left Blank**

## **5. Setup from the Front Panel**

The display panel allows you to access the Setup parameters of the LMXP if the front panel has not been locked. If you front panel has been locked, you will be able to display the Setup parameters but not change them. Follow the instructions below to display/edit the Setup Parameters of your LMXP.

### *5.1. Access to the Setup Parameters*

*Press and hold* BOTH the LEFT and the RIGHT arrow keys for 6 seconds to access the Setup parameters.

**Navigation** - Press the Up, or Down, arrow keys to move Up/Down the parameters list.

**Edit** - At each parameter, press the Left or Right arrow key to enter Edit Mode. If the front panel has NOT been locked, this will bring up a cursor under a character or digit and allow you to edit. In parameters that have a selection of choices, use the Up & Down arrow keys to

![](_page_46_Picture_8.jpeg)

scroll through the choices. In numeric parameters, use the Left & Right arrow keys to move the cursor under the character/digit to be changed. Then use the Up & Down to increment/decrement the digit to the desired value.

If your front panel has been locked, you will not be able to edit the parameters, but you will be able to navigate Up and Down the list to view them.

### *5.2. Display/Edit the Setup Parameters*

If your front panel has been locked, you will not be able to edit the parameters, but you will be able to navigate Up and Down the list to view them.

![](_page_46_Picture_180.jpeg)

![](_page_47_Picture_234.jpeg)

![](_page_48_Picture_74.jpeg)

**This Page Intentionally Left Blank**

## **6. Troubleshooting For Users**

Use the information in this chapter to assist with simple troubleshooting of your **Sea Tel** TVRO antenna and control unit.

*Contact your* Dealer *for further troubleshooting or assistance in resolving problems relating to Error messages or other problems that you cannot resolve.* 

### *6.1. Check that the LMXP Powers up*

As the **LMXP** powers up, the LEDs on the front panel light up to indicate progress. The **LMXP** supplies power to the ADE (antenna and pedestal). (Refer to the *Quick Start* chapter for detailed instructions about starting up.)

### *6.2. Check that other Equipment Powers up*

Apply power to the BDE.

Allow 3-4 minutes for the antenna to initialize and search for the satellite. After acquiring the satellite, it may take another few minutes for the receivers to lock and start providing your television services.

### *6.3. Check the Front Panel LED States*

There are nine LEDs on the front panel. Each LED can have several different colors, depending on their state. The Front Panel LEDs have the following priority, from highest to lowest, namely, Solid Red, Flashing Red, Solid Yellow, Flashing Yellow, Solid Green, and Flashing Green.

The name, states, and meanings of the front panel LEDs are in the following table.

![](_page_50_Picture_225.jpeg)

![](_page_51_Picture_252.jpeg)

If Errors are found (The Errors LED is red.), and if **View** appears following the red LED, then click **View** to see the current uncleared color-coded errors in the system.

If you cannot resolve the errors, contact your Dealer for help.

### *6.4. Check for Blockage*

The superstructure of the ship, cranes, buildings, trees, or other obstructions, which are between the satellite and the **Sea Tel** antenna, can block the signal from the satellite.

Blockage zones are represented on the compass rose as translucent red wedges. The display of the blockage zones can be toggled **ON** or **OFF** by clicking on the compass rose and pressing **Shift+B**. Normally, the

Blockage Zones are defined only for permanent objects on the ship, and not for objects elsewhere, such as on-shore buildings and cranes, other ships, and so forth. Only the Dealer can add or delete Blockage Zones. To check for blockage, perform the following steps:

- 1. Verify that the latitude, longitude and heading values in the **LMXP** are correct:
- 2. Retarget the satellite and turn Tracking **OFF** before the antenna begins a search.
- 3. Determine the heading of the ship so that you know where the bow of the ship is pointed, and where North is.
- 4. Determine the true azimuth-pointing angle of the antenna to the desired satellite.
- 5. Determine the relative position of the antenna, or look inside the radome to determine where the antenna is pointed.
- 6. Determine the elevation angle of the antenna, or look inside the radome to determine the elevation of the antenna.
- 7. Stand behind the radome facing the back of the reflector.
- 8. Look past the radome, to see where the antenna is pointed (in azimuth and in elevation).
- 9. Is it pointed toward the equator? (If you are in the northern hemisphere, the satellite is pointing towards the south. If you are in the southern hemisphere, the satellite is pointing towards the north.)
- *10.* Is any structure on or off the ship in the path between the antenna and the satellite, such as, the superstructure, a mast, building, tower, crane, or mountain? *If so, the antenna probably is blocked. If not, there may be a failure that prevents the antenna from receiving the satellite signal.*

If the antenna is blocked, then you cannot receive the satellite signal until the ship moves, or at least turns. You may be able to target a different unblocked satellite, if you have arranged for services from that satellite.

If the antenna appears to be pointing towards the satellite, the sky is clear, and there are no obstructions, then contact your Dealer for assistance.

### *6.5. Check for Errors*

Check for errors. If the **Errors** status indicator in the banner at the top of a page is red, then one or more errors have occurred and been detected by the system. Click **View** on the right of the LED to display the errors. If you call for support, then the support person will want to know exactly what error messages are/were displayed.

**NOTE:** The Front Panel LEDs indicate the error priority, from highest to lowest: Solid Red, Flashing Red, Solid Yellow, Flashing Yellow, Solid Green, and Flashing Green.

**NOTE:** An unlatched error can automatically clear itself, if the system corrects the condition that caused the error. However, only a user can clear a latched error.

The following table lists all of the possible displayed error codes. (It is possible that other errors might occur, but they are not displayed, and are not in this list.).

![](_page_52_Picture_389.jpeg)

![](_page_53_Picture_696.jpeg)

![](_page_54_Picture_602.jpeg)

**This Page Intentionally Left Blank**

### **7. Glossary of Terms**

**ACU (Antenna Control Unit)** — The ACU is the below-decks electronic equipment that controls the antenna.

**ADE (Above Decks Equipment)** — The ADE includes the **Sea Tel** antenna, and its fiberglass radome, because they are on a higher deck or mast location outside the ship. Your ADE may include a Base frame, Legs, Braces, and may even have a marine air conditioner.

#### **AGC (Automatic Gain Control) – A digital representation of the actual signal level being received from the satellite.**

**Antenna —** The antenna is the entire assembly, including the dish (reflector), antenna support structure (but not the pedestal), enclosure (radome), mechanical drive mechanism, etc. The antenna includes an integrated preamplifier, waveguides, and other electronic components that are directly connected to the antenna assembly.

**AZ (Azimuth)** — Clockwise or Counter Clockwise rotation of the antenna

**BDE (Below Decks Equipment)** — The **LMXP**, satellite receivers, television sets and all other distribution and audio/video equipment that is associated with this type of system.

**BLOCK (Blockage)** — The signal from a satellite can be blocked by the superstructure of the ship, cranes, buildings, trees, or other obstructions, which are between the satellite (out in space directly above the equator) and the **Sea Tel** antenna. These obstacles block the signal, preventing it from reaching the antenna.

**bps (Bits Per Second)** — The speed at which a data signal carries information. It usually is expressed in thousands of bits per second (kbps).

**CFE (Customer Furnished Equipment) –** Satellite receivers, television sets, cables, uninterruptable power supply (UPS) and all other distribution and audio/video processing equipment.

**CL (CROSS-LEVEL) —** Tilt (left-right) of the antenna

**DBS (Direct Broadcast Services)** — One of the satellite TV services in the USA

**Dish** — Part of an antenna. It is a [parabolic reflector,](http://en.wikipedia.org/wiki/Parabolic_reflector) which is a curved surface with the cross-sectional shape of a [parabola,](http://en.wikipedia.org/wiki/Parabola) used to direct radio and microwaves. The most common form is shaped like a [dish.](http://en.wikipedia.org/wiki/Dishware) Often it is used synonymously with **Reflector**.

**DLA (DirecTV Latin America)** — A satellite TV service that covers the Caribbean and Latin America.

**DTH** — (**Direct To Home)** — A satellite TV service in Europe

**DVB (Digital Video Broadcast)** — A standard format for digital video broadcast services

**EL (ELEVATION)** — The pointing-angle of the satellite antenna, between the horizon (0 degrees EL) and the zenith (directly overhead at 90 degrees EL).

**ERROR —** Name of an LED on the front panel. **OFF** indicates that no errors have occurred.

**Favorite Satellite —** Any satellite that is in the **Available Satellite** dropdown list of satellites. The dropdown list is in the **Satellite Selection** section of the **Configuration > Satellite > Satellite Configuration** page.

**FEC (Forward Error Correction)**

**GLA (Galaxy Latin America)** — Obsolete name for **DirecTV Latin America (DLA)**

**GPS (Global Positioning System)** — A device that uses satellites to provide accurate Latitude and Longitude values for the position of the ship.

**GUI (Graphical User Interface)** — Refers to the Graphical User Interface of the **LMXP** ACU.

**Gyrocompass** — A gyrocompass provides the true heading of the ship, relative to true North. It is a non-magnetic [compass,](http://en.wikipedia.org/wiki/Compass) which is based on a fast-spinning disc and the rotation of th[e Earth.](http://en.wikipedia.org/wiki/Earth) A gyrocompass is used on ships for [navigation,](http://en.wikipedia.org/wiki/Navigation) because it finds [true north](http://en.wikipedia.org/wiki/True_north) as determined by the rotation of the [Earth,](http://en.wikipedia.org/wiki/Earth%27s_rotation) which is more useful than magnetic north. A gyrocompass is not affected by [ferromagnetic](http://en.wikipedia.org/wiki/Ferromagnetic) materials, such as a [steel](http://en.wikipedia.org/wiki/Steel) [hull,](http://en.wikipedia.org/wiki/Hull_(watercraft)) which changes the [magnetic](http://en.wikipedia.org/wiki/Magnetic_field)  [field.](http://en.wikipedia.org/wiki/Magnetic_field)

**Horiz (Horizontal)** — Horizontal linear polarity satellite signal.

**ICU (Integrated Control Unit)** — The remote controller that is mounted on the antenna pedestal. It is in constant communication with the ACU. They jointly control all the movements of the antenna.

### **LMXP w/ Front Panel Display User Manual Glossary of Terms**

**INIT (Initializing)** — Name of an LED on the front panel. **OFF** indicates that the system has finished initialization.

**LED (Light Emitting Diode)** — LEDs in various colors are used to indicate the status of parts of the system.

**LHCP (Left Hand Circular Polarity)** — Left-hand rotating circular polarity signal.

**LMXP** — Lite Media Xchange Point™ — This is the Antenna Control Unit for the **Sea Tel** system. It uses HTML-based internal web pages that form the GUI that enables a user to access and operate the system.

#### **LNB (Low Noise Block Down-Converter)**

**LNB Mode** — An alternative term for **LNB Type**.

**LNB Type** — An alternative term for **LNB Mode**.

**Lpolang (Polarization Angle** or **Polang)**

**NID (Network ID)**

#### **Polang (Polarization Angle** or **Lpolang)**

**POWER** — Name of an LED on the front panel. **ON** (Solid Green) indicates that the **LMXP** boot sequence is complete, and the system power is **ON** (normal).

**Radome** — A radome is a weatherproof enclosure that protects [a microwave](http://en.wikipedia.org/wiki/Microwave) [antenna](http://en.wikipedia.org/wiki/Antenna_(electronics)) from wind, rain, snow, etc.

**Reflector** — This part of an antenna is a [parabolic reflector,](http://en.wikipedia.org/wiki/Parabolic_reflector) which is a curved surface with the cross-sectional shape of a [parabola.](http://en.wikipedia.org/wiki/Parabola) It is used with direct radio and microwaves (radar) antennas. The most common form is shaped like [a dish.](http://en.wikipedia.org/wiki/Dishware) Often, a **Reflector** is used synonymously with **Dish**.

**Relative AZ** — This is the azimuth-pointing angle of the antenna relative to the bow of the ship. It is 000.0 (360.0) when the antenna is inline with the bow, 090.0 when the antenna is directly to starboard, 180.0 when directly aft and 270.0 when directly to port.

**RHCP (Right Hand Circular Polarity)** — Right hand rotating circular polarity.

**RMA (Return Material Authorization) –** An RMA number must be obtained prior to returning a part for repair or replacement.

**SCPC (S***ingle* **C***hannel* **P***er* **C***arrier***)**

**SEARCH (Searching)** — **OFF** indicates that antenna is not searching.

**STABILIZATION** — Decoupling of the ship's motion from the stabilized portion of the antenna, so that the antenna stays accurately pointed in a 3-dimentional free space.

**TARGET** — Name of an LED on the front panel. **OFF** indicates that the antenna has finished targeting a satellite.

**TRACK (Tracking)** — **ON** (Solid Green) indicates that the **LMXP** has identified and is actively tracking the desired satellite to optimize the signal level (AGC).

**TVRO (TeleVision Receive Only)** – An antenna that is used to receive television services from a satellite.

**Vert (Vertical)** — Vertical linear polarity.

### **8. Technical Contacts**

Your first technical contact always should be your Dealer, from whom you originally purchased the system. This is usually the fastest way to have your problem resolved. If your Dealer cannot resolve the problem, then they will contact **Sea Tel** directly and work together to resolve the problem.

For your reference, please write in the following information:

![](_page_58_Picture_98.jpeg)

If, for some reason, you cannot contact your Dealer, then you can contact **Sea Tel** Service:

**Sea Tel** Inc., a Cobham SATCOM company 4030 Nelson Ave. Concord, CA 94520 USA

Email to GCS service: [sea.vsat.support@satcomgcs.com](mailto:sea.vsat.support@satcomgcs.com) Telephone: +1 (925) 798-2399

**This Page Intentionally Left Blank**